# PIOTR CHLIPALSKI

# B **Teli** ARCHITEKTURA I PROJEKTOWANIE

Poznaj podstawy środowiska Blender i najważniejsze narzędzia

Naucz się modelować obiekty 3D oraz ustawiać kamery i światła

Odkryj możliwości renderowania scen i wykorzystania materiałów

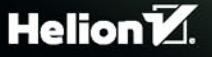

Wszelkie prawa zastrzeżone. Nieautoryzowane rozpowszechnianie całości lub fragmentu niniejszej publikacji w jakiejkolwiek postaci jest zabronione. Wykonywanie kopii metodą kserograficzną, fotograficzną, a także kopiowanie książki na nośniku filmowym, magnetycznym lub innym powoduje naruszenie praw autorskich niniejszej publikacji.

Wszystkie znaki występujące w tekście są zastrzeżonymi znakami firmowymi bądź towarowymi ich właścicieli.

Autor oraz Wydawnictwo HELION dołożyli wszelkich starań, by zawarte w tej książce informacje były kompletne i rzetelne. Nie biorą jednak żadnej odpowiedzialności ani za ich wykorzystanie, ani za związane z tym ewentualne naruszenie praw patentowych lub autorskich. Autor oraz Wydawnictwo HELION nie ponoszą również żadnej odpowiedzialności za ewentualne szkody wynikłe z wykorzystania informacji zawartych w książce.

Redaktor prowadzący: Małgorzata Kulik

Pomysł okładki oraz przygotowanie materiałów graficznych wykorzystanych na okładce: Piotr Chlipalski Projekt okładki: Jan Paluch

Wydawnictwo HELION ul. Kościuszki 1c, 44-100 GLIWICE tel. 32 231 22 19, 32 230 98 63 e-mail: *helion@helion.pl*  WWW: *http://helion.pl* (księgarnia internetowa, katalog książek)

Drogi Czytelniku! Jeżeli chcesz ocenić tę książkę, zajrzyj pod adres *http://helion.pl/user/opinie/ble27x* Możesz tam wpisać swoje uwagi, spostrzeżenia, recenzję.

Kody źródłowe wybranych przykładów dostępne są pod adresem: *ftp://ftp.helion.pl/przyklady/ble27x.zip*

ISBN: 978-83-283-2896-9

Copyright © Helion 2018

Printed in Poland.

[• Kup książkę](http://helion.pl/page354U~rf/ble27x)

- 
- Oceń książkę • Oceń książkę

[• Księgarnia internetowa](http://helion.pl/page354U~r/4CAKF)<br>• Lubię to! » Nasza społeczność

• Lubię to! » Nasza społeczność

# Spis treści

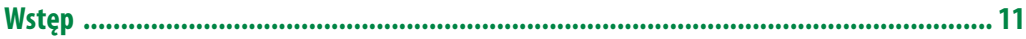

### CZĘŚĆ I

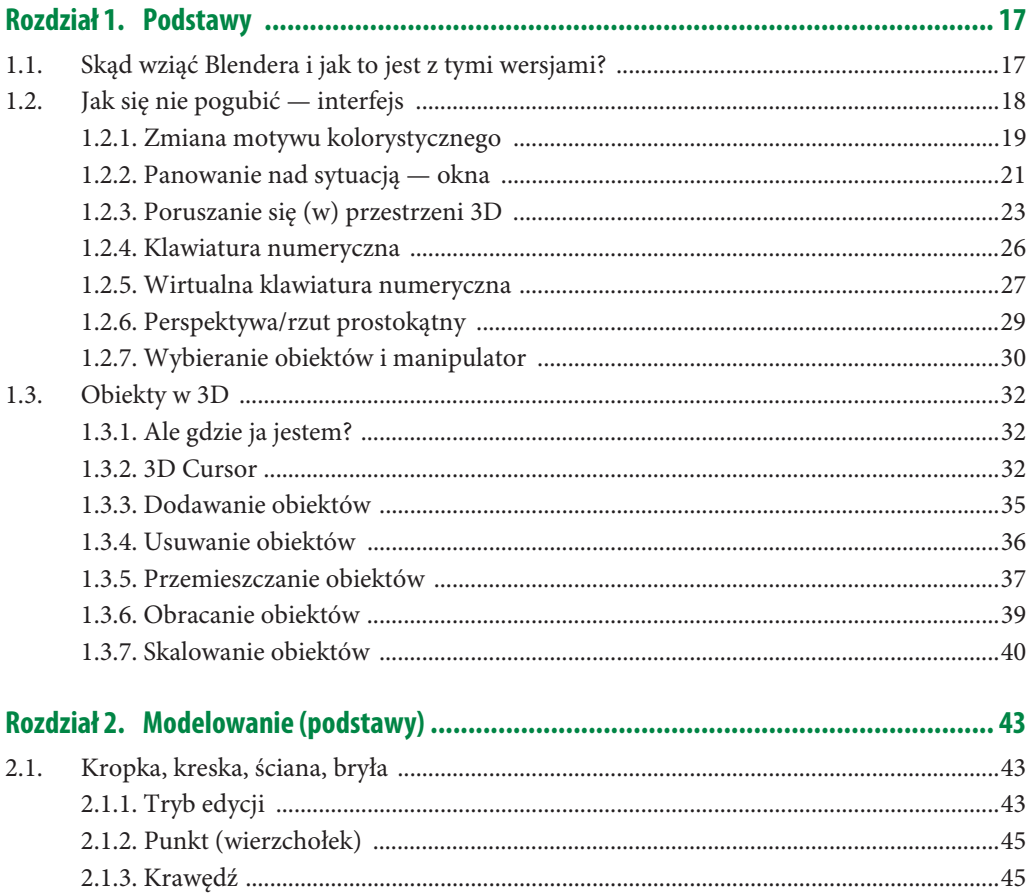

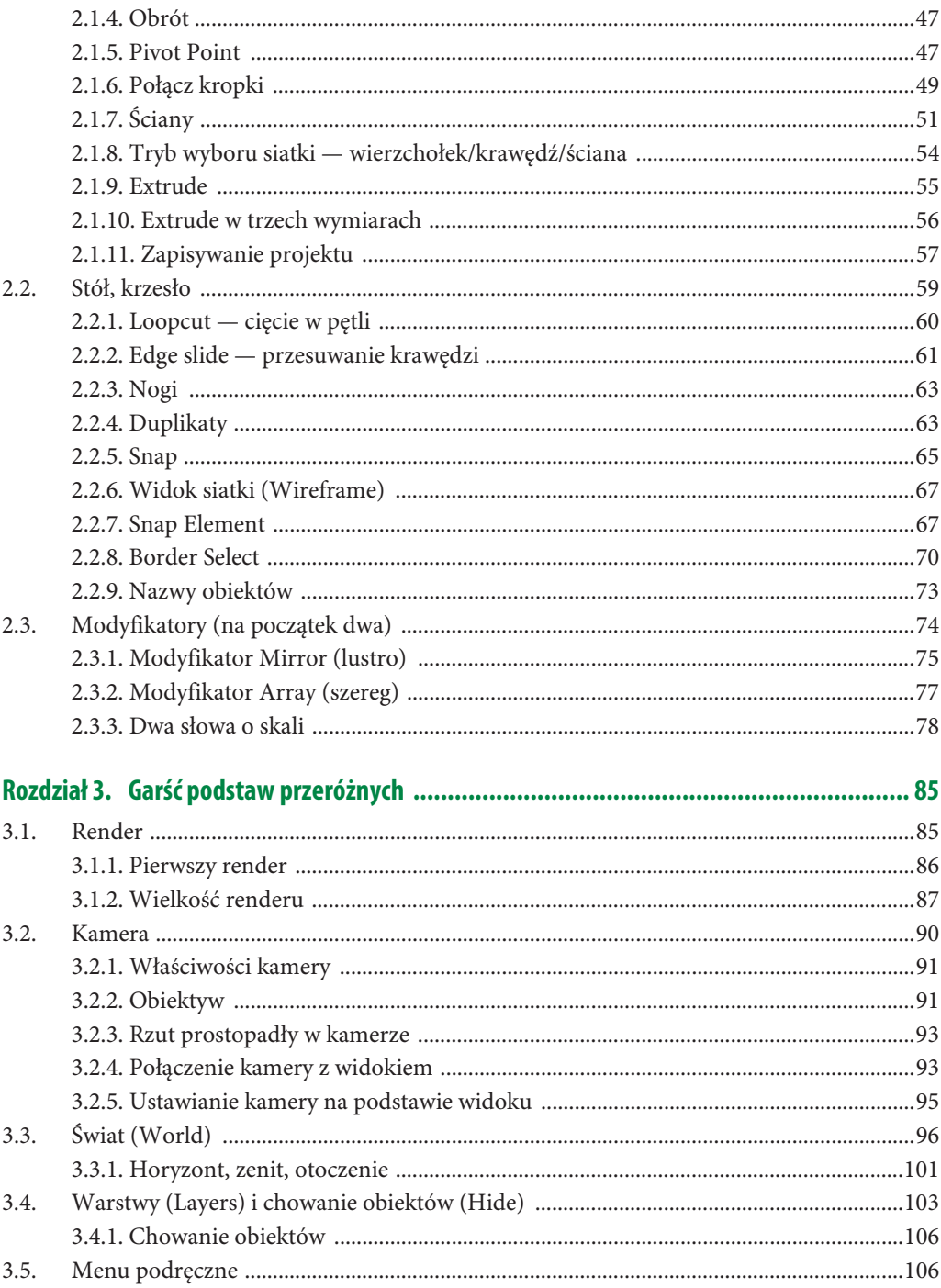

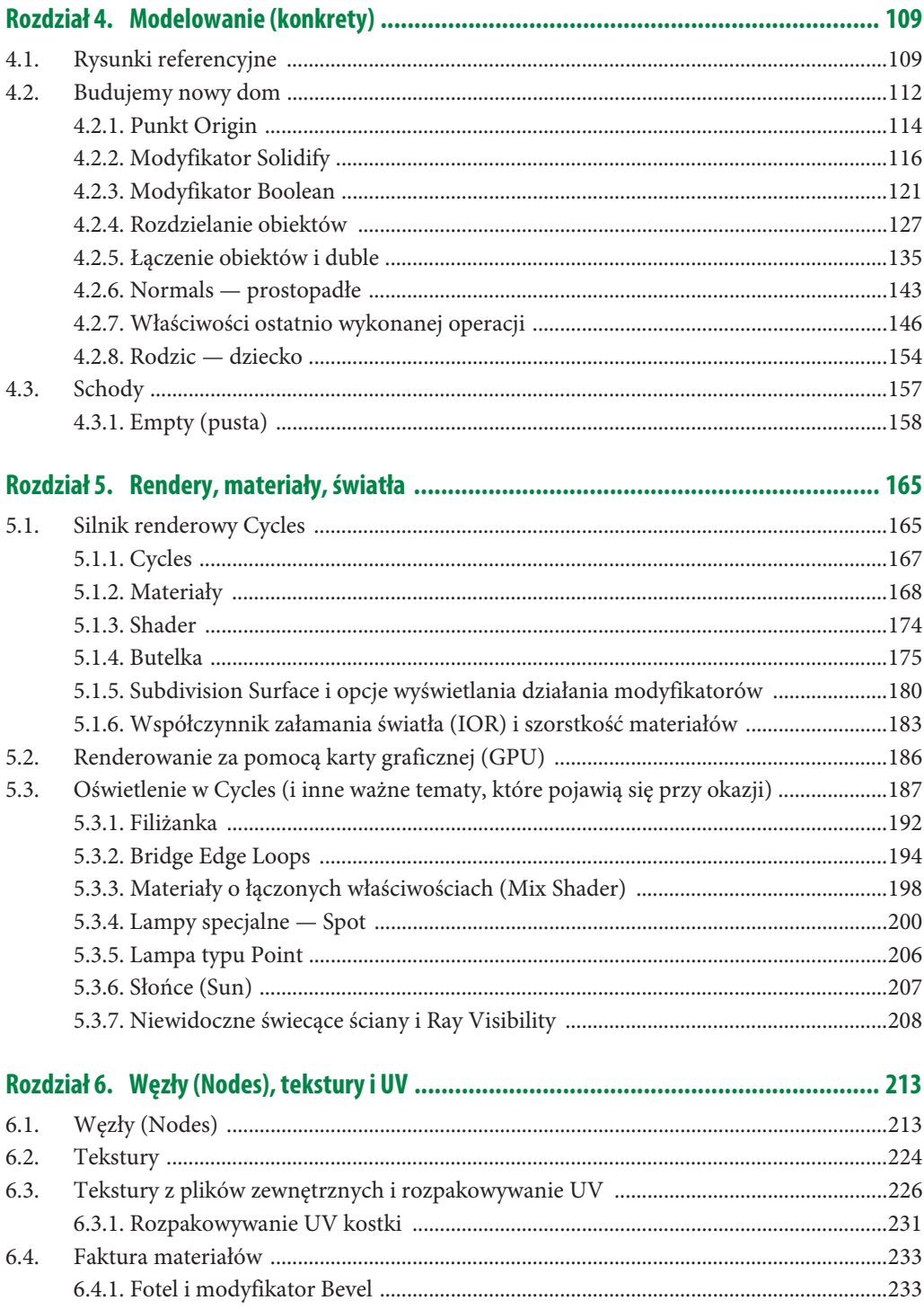

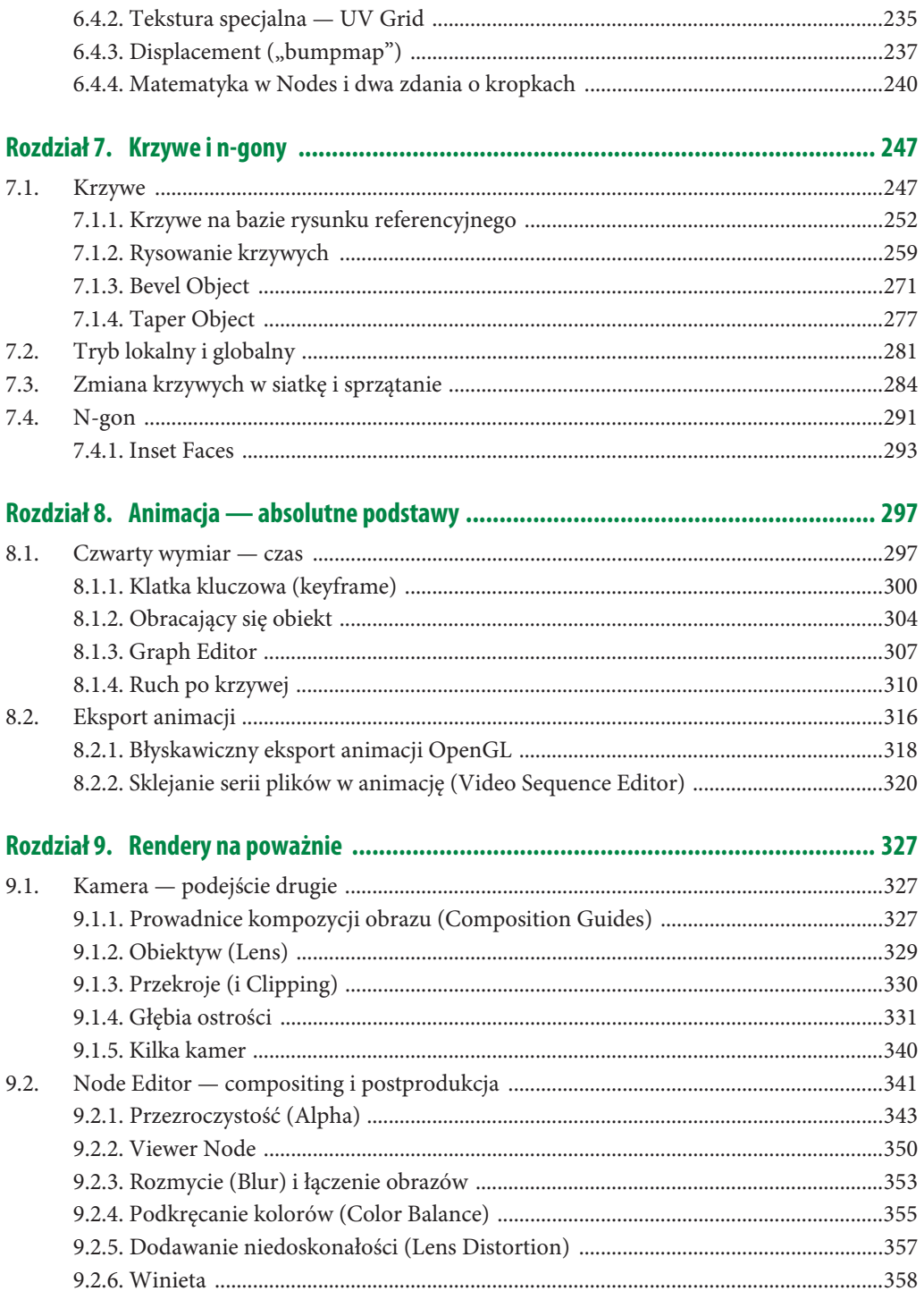

 $\overline{7}$ 

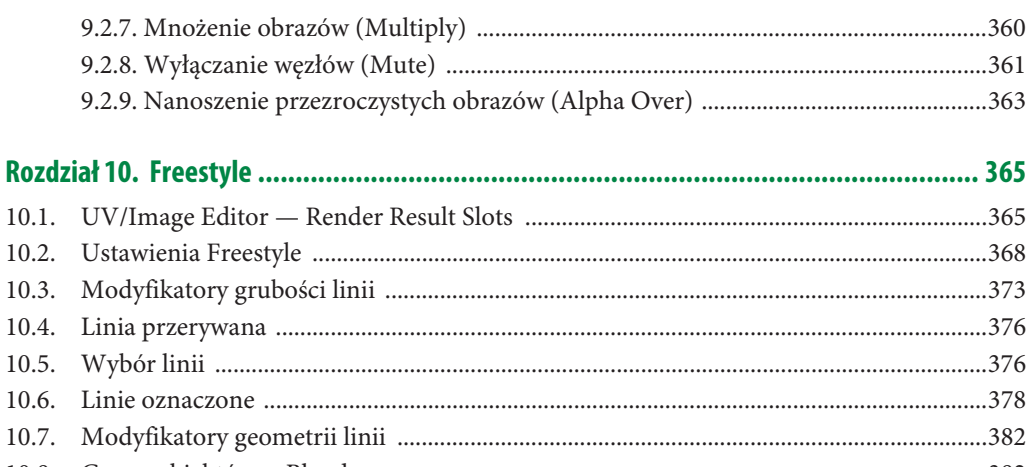

#### $10.8.$  $10.9.$

#### Część II

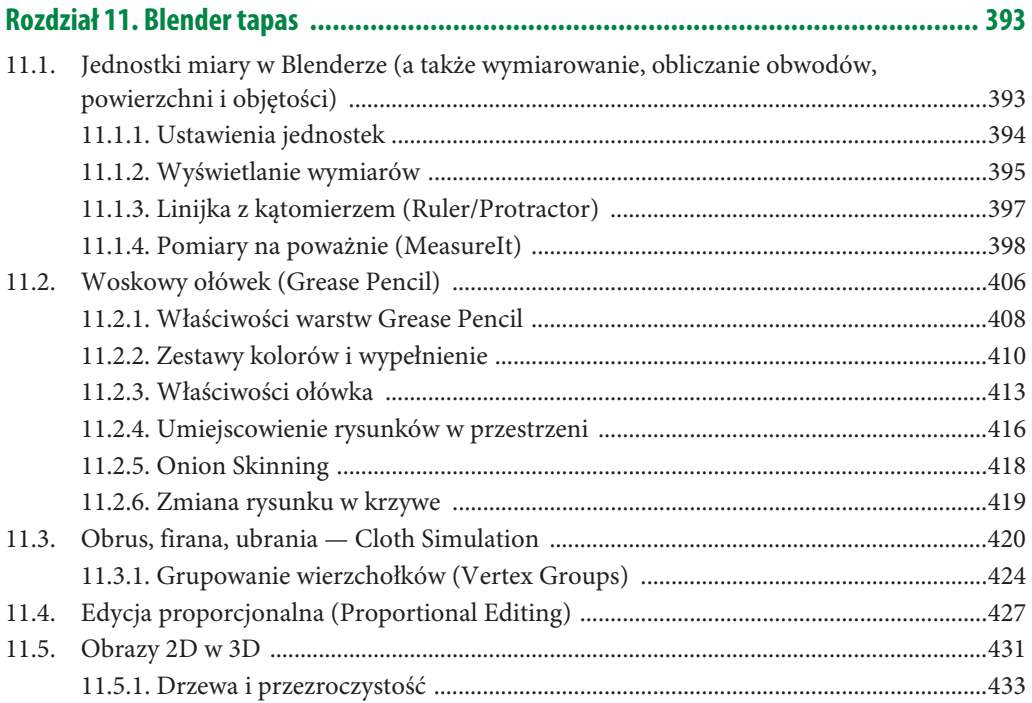

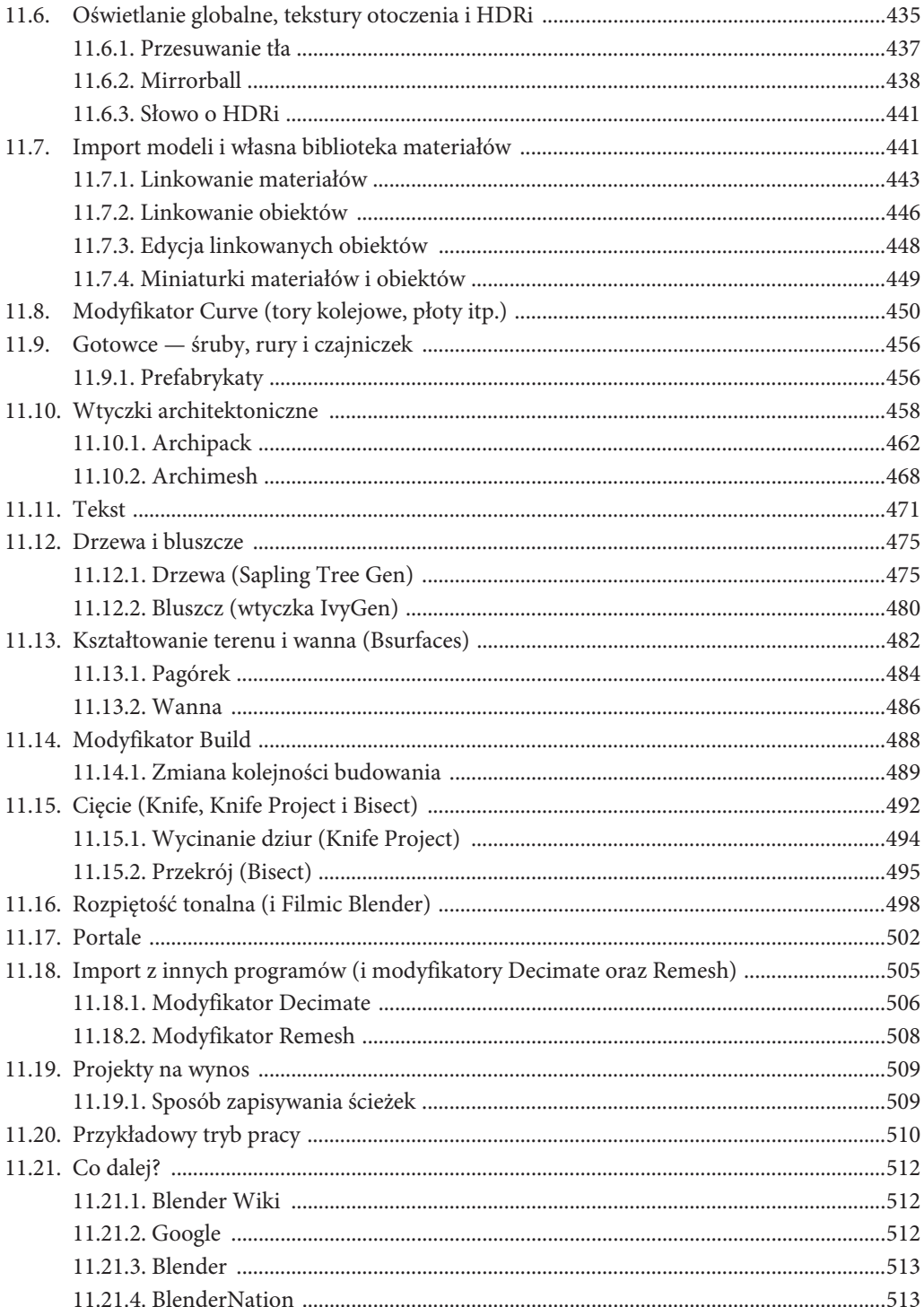

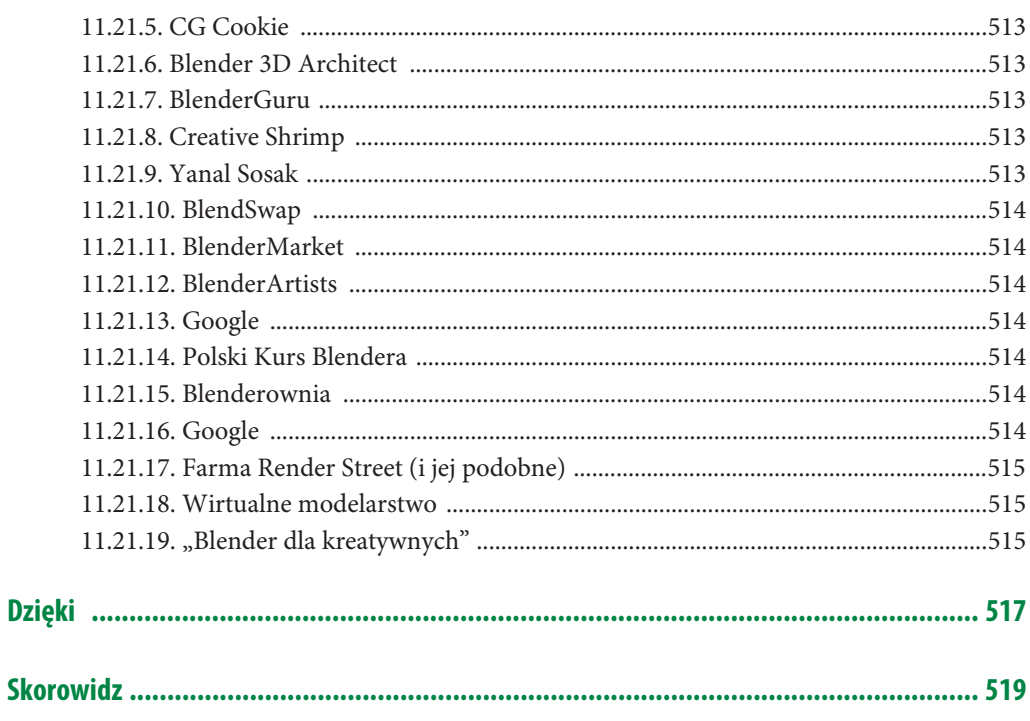

# Rozdział 8. **Animacja — absolutne podstawy**

Jeżeli nawet wydaje Ci się, że nigdy, przenigdy nie będziesz chciał niczego animować, wiedza wyniesiona z najbliższych stron może Ci się przydać w przynajmniej kilku przypadkach. Wszystkie symulacje (dym, woda, rozbijanie rzeczy na kawałki) bazują na bardzo podstawowym rozumieniu, jak w Blenderze działają animacje. Kiedy np. będziesz chciał błyskawicznie dodać do projektu wiarygodną tkaninę albo wybudować jakiś obiekt na oczach widza, bez tego jednego kroku w stronę animacji nie będzie mi łatwo wytłumaczyć, jak to zrobić.

Wreszcie, być może, potrzebujesz przedstawić swój model ze wszystkich stron (np. na obrotowym stole) albo zrobić "wirtualny spacer" po makiecie — niekoniecznie szukając do tego osobnych narzędzi poza Blenderem — tu zajmie Ci to, tradycyjnie, góra kwadrans.

## **8.1. Czwarty wymiar — czas**

Koncepcja czasu wydaje nam się całkiem naturalna, a od kiedy mamy do dyspozycji urządzenia rejestrujące ruchomy obraz, nawet przesuwanie<sup>1</sup> się w czasie do przodu i do tyłu nie wymaga raczej tłumaczenia.

Czas w Blenderze podzielony jest na klatki — tak jak na taśmie filmowej. Każda kolejna klatka to jeden obraz, a ich wyświetlanie po sobie, w określonej prędkości, daje złudzenie ruchu. Nie trzeba niczego uruchamiać, niczego zaznaczać — przez cały czas pracowałeś już na animacji, tyle że… zatrzymanej — nigdy nie wychodziłeś poza pierwszą klatkę. Zmiany, które wykonywałeś, np. przemieszczając jakiś obiekt, były stałe i działy się w tej jednej klatce. Teraz nadszedł czas rozejrzeć się po kolejnych klatkach.

Otwórz nowy plik i zerknij na pasek na dole ekranu (rysunek 8.1).

Był tu od samego początku — jest jednym z modułów Blendera (tak jak widok 3D, Node Editor czy UV/Image Editor, które poznałeś), nazywa się Timeline<sup>2</sup>, a symbolizuje go ikona zegara.

 $1$  Czy może raczej "przewijanie".

<sup>2</sup> Z ang. linia czasu.

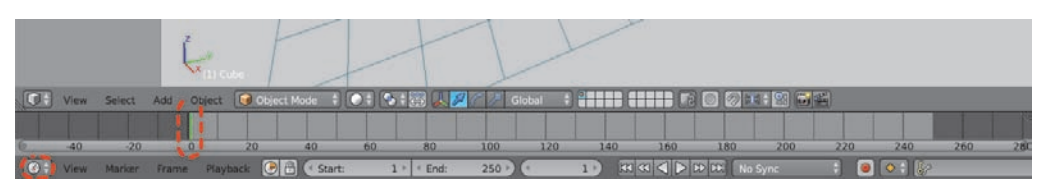

**RYSUNEK 8.1.** Linia czasu (Timeline)

Zacznij od przyjrzenia się zielonemu odcinkowi, zaznaczonemu na rysunku 8.1 — to Ti*me Cursor<sup>3</sup>.* Podobnie jak 3D Cursor — przemieszczasz go, używając LKM. Możesz też przemieścić Time Cursor, używając strzałek klawiatury:

- $\Box$  strzałka\_w\_prawo o jedną klatkę do przodu,
- $\blacksquare$  strzałka\_w\_lewo o jedną klatkę do tyłu,
- Shift+strzałka\_w\_górę o 10 klatek do przodu,
- Shift+strzałka w dół o 10 klatek do tyłu,
- Shift+strzałka\_w\_lewo umieszcza Time Cursor na pierwszej<sup>4</sup> klatce projektu,
- Shift+strzałka\_w\_prawo umieszcza Time Cursor na ostatniej klatce projektu.

Spróbuj przenieść Time Cursor parę klatek do przodu (za pomocą LKM i strzałek, np. na klatkę nr 51) i zobacz, co się zmieni (rysunek 8.2).

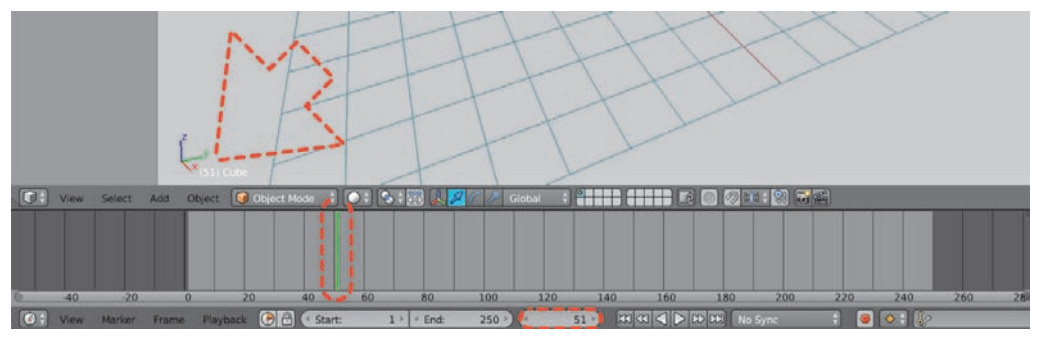

**RYSUNEK 8.2.** Time Cursor na klatce 51

W lewym dolnym rogu okna widoku jedynka, która zawsze towarzyszyła nazwie zaznaczonego obiektu, okazała się numerem klatki, w której jesteś — i zmieniła się w 51. Ten sam numer widnieje w polu na środku dolnego menu w oknie Timeline, a Time Cursor przemieścił się między liczby 40 a 60  $-$  jeżeli używałeś do jego przesunięcia LKM, to dziwi Cię prawdopodobnie najmniej.

Możesz powiększyć pasek Timeline — podobnie jak z przybliżaniem widoku (lub powiększaniem treści dowolnego okna), zadziała kombinacja Ctrl+ŚKM lub obrót rolki myszy. Naciśnięcie

<sup>3</sup> Z ang. wskaźnik lub kursor czasu.

<sup>&</sup>lt;sup>4</sup> Pierwszą klatkę definiuje pole Start. Nie zawsze jest to więc klatka nr 1.

Home ustawi powiększenie tak, by zmieścił się cały wybrany zakres klatek projektu (od Start do End), oznaczony jaśniejszym szarym w oknie Timeline. W nowym projekcie ten zakres to  $1 - 250$ . Możesz go dowolnie zmienić w menu projektu lub w menu okna Timeline (rysunek 8.3).

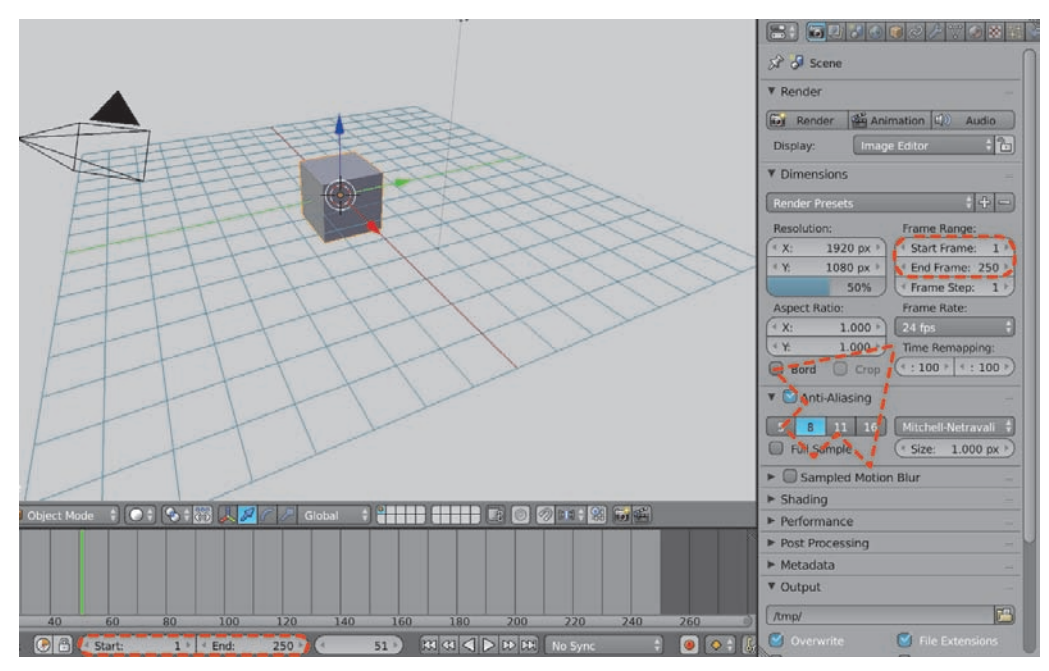

**RYSUNEK 8.3.** Zakres klatek projektu i prędkość ich odtwarzania (Frame Rate)

Na rysunku 8.3 strzałką zaznaczyłem pole Frame Rate — to prędkość, z jaką Blender będzie starał się odtwarzać projekt. Standardowo jest to kinowe 24 kl/s.

Czas najwyższy uruchomić animację. Naciśnij Alt+A lub kliknij trójkątny przycisk Play animation<sup>5</sup> (rysunek 8.4).

No dobrze. Poza tym, że Time Cursor przesuwa się z lewej do prawej, po czym zaczyna od nowa, jedyną zmianą jest pojawienie się w lewym górnym rogu widoku informacji fps: 24. Oznacza to, że Blender utrzymuje prędkość 24 *kl/s* (skrót *fps to frames per second*<sup>6</sup>); jeżeli mu się to nie udaje, napis zmienia kolor na czerwony i jednocześnie podaje aktualną prędkość odtwarzania.

By zatrzymać tę jeszcze-nie-animację, ponownie naciśnij Alt+A lub przycisk pauzy, który pojawił się w dolnym menu (na wątpliwy wypadek, gdyby obce były Ci odtwarzacze, rysunek 8.5).

Ten krótki wstęp pozwoli Ci już na zabawę z kilkoma modyfikatorami i efektami, jednak szkoda byłoby na tym skończyć. Proponuję więc dać Blenderowi coś do zaanimowania.

<sup>5</sup> W wolnym tłumaczeniu: uruchom animację. Trójkąt wskazujący w lewo odtwarza do tyłu — podobnie jak kombinacja Shift+Alt+A. Tak tylko wspominam.

<sup>6</sup> Z ang. klatki na sekundę.

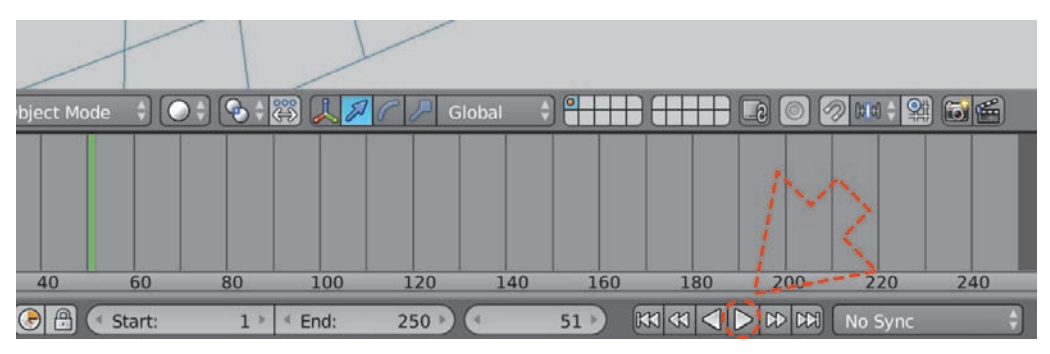

**RYSUNEK 8.4.** Przycisk Play animation

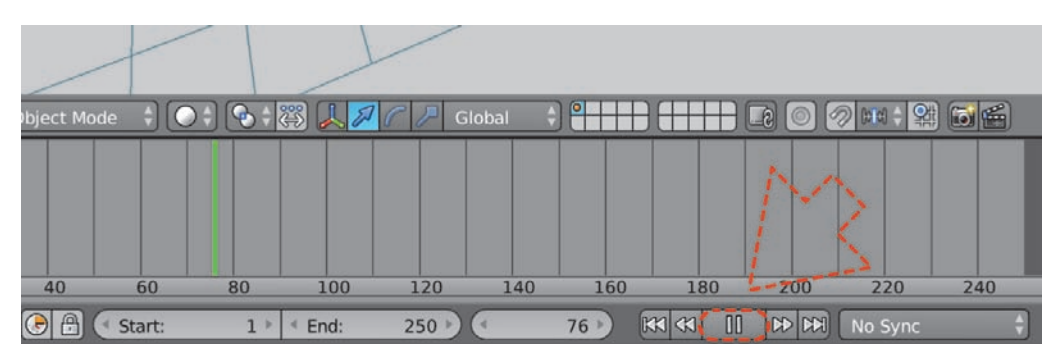

**RYSUNEK 8.5.** Zatrzymanie animacji

#### **8.1.1. Klatka kluczowa (keyframe)**

Aby zacząć animować, wystarczy Ci znajomość tylko jednego terminu — jest nim klatka kluczowa (keyframe). Możesz ją przypisać do niemal dowolnego pola w Blenderze — jedyne, co robi, to zapamiętuje stan tego pola w danej klatce czasu.

Proponuję sprawdzić to na przykładzie standardowej kostki.

- **1.** Ustaw Time Cursor na klatce nr 100.
- **2.** Przenieś kursor myszy do okna widoku i otwórz panel właściwości (N).
- **3.** Upewnij się, że zaznaczona jest kostka (ew. PKM).
- **4.** Zerknij do znanej Ci zakładki Transform.
- **5.** Umieść kursor myszy nad którymś z pól w sekcji Location i naciśnij I. Wszystkie trzy pola zmieniły kolor na żółty (rysunek 8.6).
- **6.** Przemieść się jakieś 50 klatek do przodu (np. wpisując w pole aktualnej klatki wartość 150<sup>7</sup> — wiem, że domyślałeś się, iż tak można; rysunek 8.7).

<sup>7</sup> Przypominam też o możliwości wpisywania działań matematycznych, w tym wypadku 100+50.

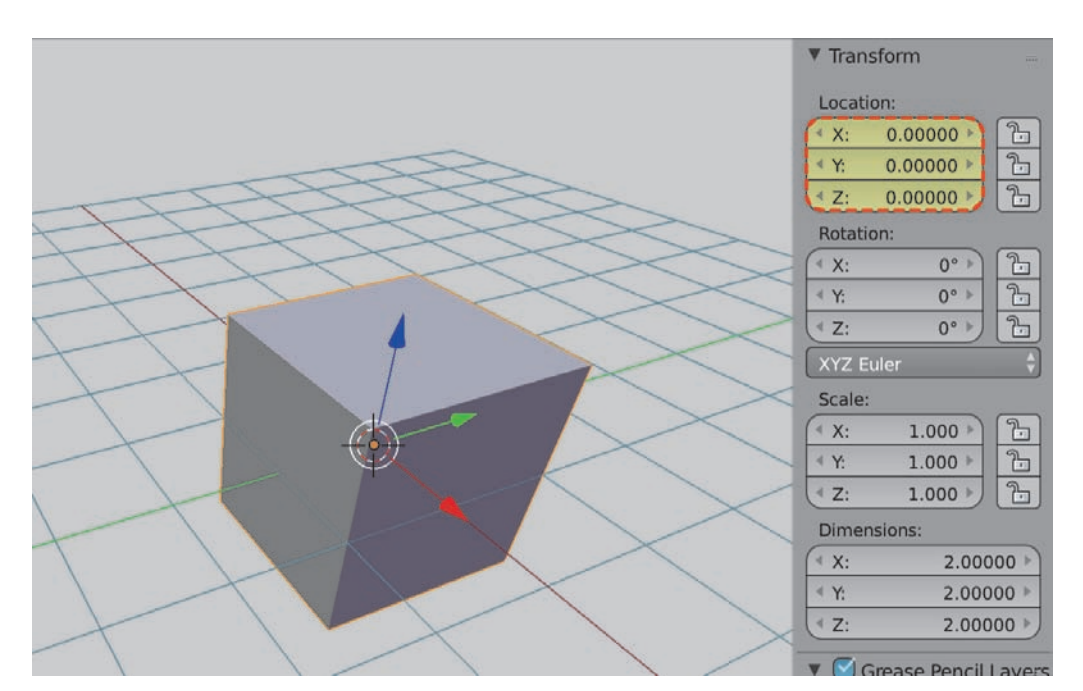

**RYSUNEK 8.6.** Kostka znajduje się w punkcie (0, 0, 0)

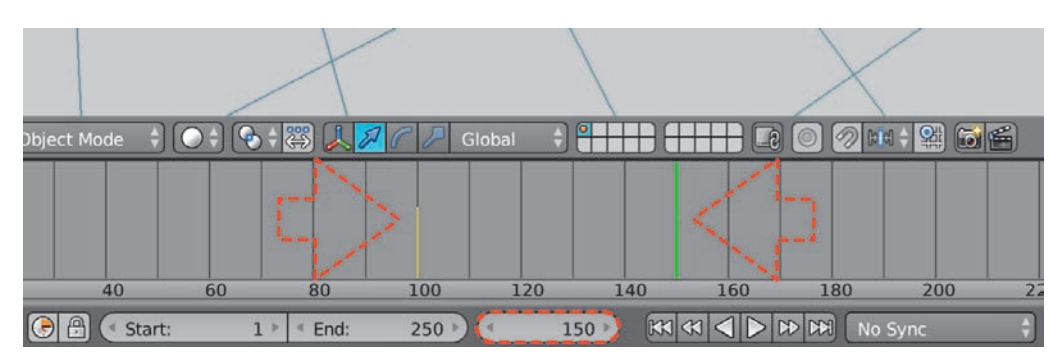

**RYSUNEK 8.7.** Przenosimy Time Cursor do klatki nr 150

Przy okazji powinieneś zauważyć, że w oknie Timeline w 100. klatce pojawił się żółty odcinek, a cała sekcja Location w panelu właściwości zmieniła kolor na zielony. Żółte odcinki informują o tym, gdzie znajdują się klatki kluczowe zaznaczonego obiektu, a kolor zielony w sekcji Location — że gdzieś przypisana jest klatka kluczowa, a więc wartości, które znajdują się w niej w tej chwili, są od niej zależne (i ustawiane automatycznie przez Blendera, jeśli nie dodasz im klatki kluczowej po zmianie).

Za chwilę wszystko będzie jasne.

- **1.** Przesuń kostkę o 2 jednostki w osi X (G, X, 2).
- **2.** Raz jeszcze umieść kursor myszy nad dowolnym polem w Location i naciśnij I.

Pole zmieniło kolor na żółty, a w oknie Timeline pojawił się kolejny żółty odcinek.

Spróbuj teraz uruchomić animację (Alt+A). Przez większość czasu nic się nie dzieje, po czym kostka rusza z punktu  $(0, 0, 0)$  do punktu  $(2, 0, 0)$ . Co ciekawe — z chwilą gdy animacja wraca do klatki 1., kostka również wraca do (0, 0, 0). Dlaczego?

Blender wykonuje całą "brudną robotę" animatora za Ciebie. Powiedziałeś mu, że w klatce 100. kostka ma znajdować się w punkcie (0, 0, 0), a w klatce 150. w punkcie (2, 0, 0). Jeżeli użyjesz klawiszy strzałek (w lewo lub w prawo) i w kolejnych klatkach spojrzysz na wartości Location, zobaczysz tam kolejne "stany" kostki ustawiane przez program automatycznie — stąd też kolor zielony.

Ale dlaczego kostka nagle przeskakuje z powrotem na pole 1.? Pierwsza zadeklarowana klatka kluczowa dla danego obiektu jest dla Blendera równocześnie informacją, gdzie obiekt powinien znajdować się na początku animacji — od klatki 1. do 100. jest to wartość  $(0, 0, 0)$ , potem automatycznie wzrasta aż do (2, 0, 0) w klatce 150. i pozostaje taka aż do końca. Ponieważ animacja odtwarza się w pętli, z chwilą powrotu do klatki 1. przypisywana jest wartość pierwszej zadeklarowanej keyframe.

Co się tyczy koloru zielonego w polu Location: zawiera on jeszcze jedną cenną dla Ciebie informację. Jeżeli przesuniesz kostkę i nie zapiszesz klatki kluczowej, zmiana nie zostanie zapamiętana.

Sprawdźmy.

- **1.** Ustaw Time Cursor na klatce 1. (Shift+strzałka\_w\_lewo).
- **2.** Przesuń kostkę o 2 jednostki w osi Z (G, Z, 2).
- **3.** Przejdź do klatki nr 2 (strzałka\_w\_prawo).

Kostka wróciła do punktu (0, 0, 0).

**4.** Wróć do klatki nr 1 (strzałka\_w\_lewo) — kostka nadal w (0, 0, 0).

Dopóki nie dodasz kolejnej keyframe, właściwości kostki za każdym razem wrócą do wartości zadanej w najbliższej klatce kluczowej (lub w przypadku przedziału 100 – 150 – do "złotego środka" między dwiema klatkami kluczowymi).

W praktyce możesz używać klatek kluczowych, by przetestować kilka wersji ustawień (czy nawet kolorów) obiektów. Proponuję spróbować i tego.

- **1.** Dodaj kulę (Shift+A, Mesh/UV Sphere).
- 2. Ustaw Time Cursor w 51. klatce<sup>8</sup>.
- **3.** Ustaw kulę i kostkę w różnych miejscach.

<sup>8</sup> Czasem naciśnięcie kilku kombinacji klawiszy zajmuje zdecydowanie mniej czasu niż wpisywanie wartości — w tym przypadku możesz spróbować Shift+strzałka\_w\_lewo (klatka nr 1) i pięć razy Shift+strzałka\_ w\_górę (+50 klatek)

- **4.** Zaznacz kulę i kostkę (PKM, Shift+PKM).
- **5.** Pozostawiając kursor myszy w oknie widoku, naciśnij I (rysunek 8.8).

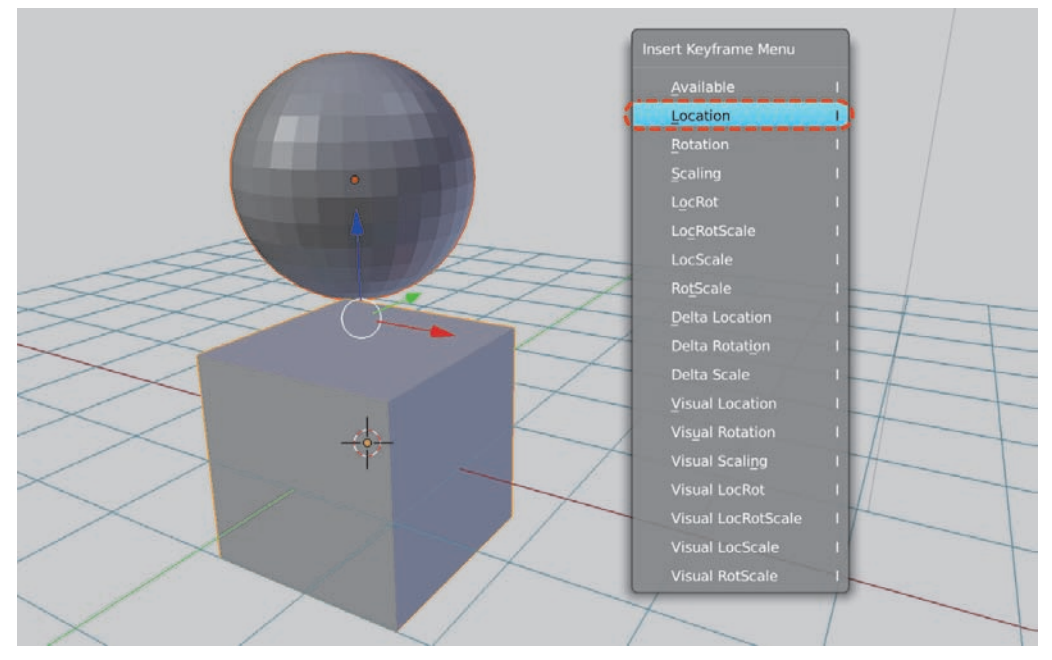

**RYSUNEK 8.8.** Menu Insert Keyframe9

- 6. Z listy wybierz *Location*<sup>10</sup> Blender zapisze klatki kluczowe dla położenia obydwu obiektów (dla każdego zostanie przypisana osobna keyframe).
- **7.** Przejdź do klatki 52. (strzałka\_w\_prawo).
- **8.** Dowolnie przestaw obiekty.
- **9.** Zaznacz obydwa i dodaj kolejny keyframe (I, Location).

Wspominałem o zmianie koloru. Żeby nie tracić czasu, pozostań w Blender Internal. Kostka ma już przypisany standardowy materiał Material, skorzystajmy z tego.

- **10.** Zaznacz tylko kostkę (PKM).
- **11.** Pozostań w klatce 52., ustaw kolor czerwony dla materiału kostki i trzymając kursor myszy nad polem koloru, naciśnij I (rysunek 8.9).
- **12.** Przejdź do klatki 51. (strzałka\_w\_lewo).

<sup>9</sup> Z ang. wstaw klatkę kluczową.

<sup>&</sup>lt;sup>10</sup> Kolejne to Rotation — rotacja, Scaling — skala, wreszcie zestawy LocRot — położenie i rotacja, LocScale — położenie i skala itd.

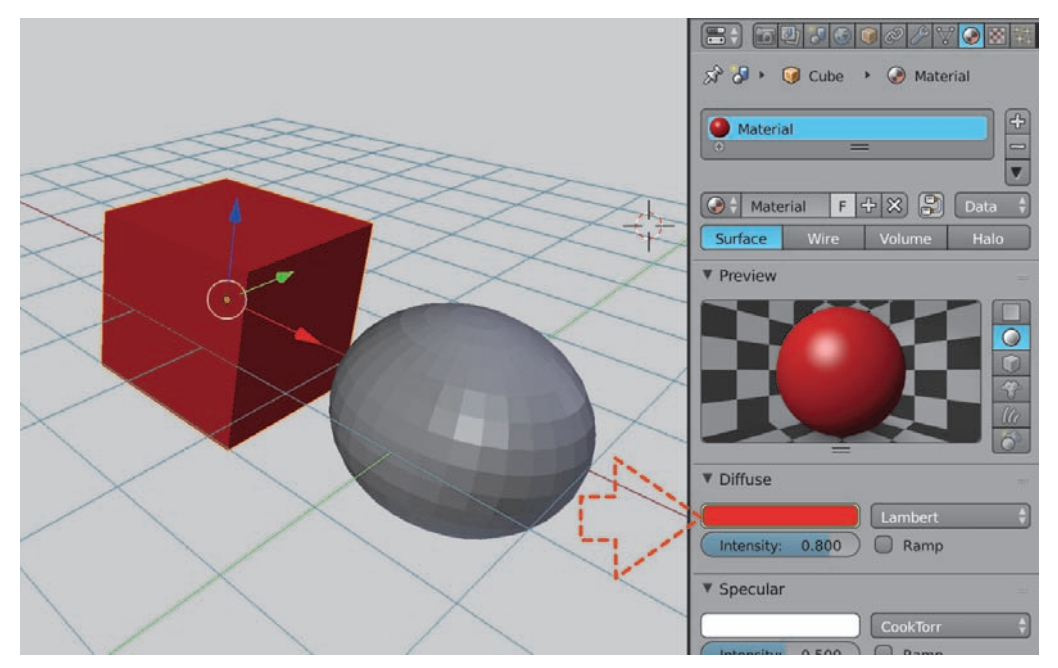

**RYSUNEK 8.9.** Przypisanie keyframe do wartości koloru (klatka 52.)

**13.** Zmień kolor kostki na zielony i trzymając kursor myszy nad polem koloru, jak poprzednio, dodaj wartości koloru klatkę kluczową (I) — rysunek 8.10.

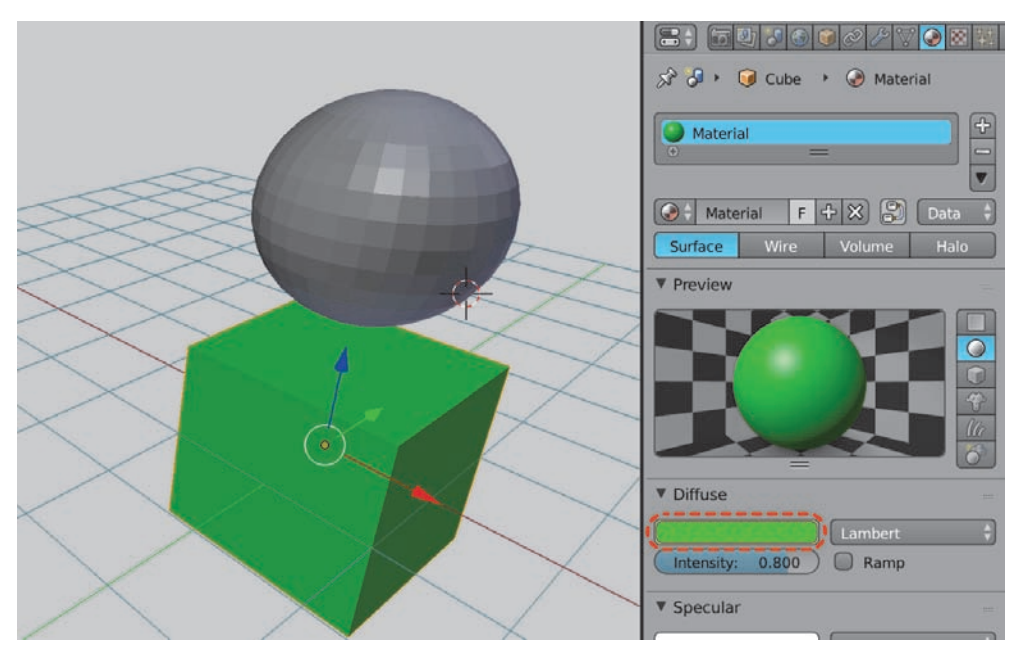

**RYSUNEK 8.10.** Zielona kostka, inne ustawienie przedmiotów (klatka 51.)

Uruchomienie animacji może jeszcze teraz nie mieć większego sensu — ale już przełączenie tam i z powrotem (strzałka\_w\_prawo, strzałka\_w\_lewo) błyskawicznie prezentuje dwie różne wersje sceny, a to czasem całkiem przydatna możliwość.

#### **8.1.2. Obracający się obiekt**

Załóżmy, że wymodelowałeś piękny przedmiot i chciałbyś go zaprezentować w całej okazałości klientowi — np. ustawiając na obrotowym podeście. Dla przykładu niech pięknym obiektem będzie Suzanne. Zatem wykonaj poniższe kroki.

- **1.** Otwórz nowy plik (Ctrl+N).
- **2.** Usuń kostkę (X).
- **3.** Dodaj cylinder (Shift+A, Mesh/Cylinder).
- **4.** Przeskaluj go do 0,2 wielkości w osi Z (S, Z, .2).
- **5.** Powiększ dwa razy w osiach X i Y (S, Shift+Z, 2).
- **6.** Zapisz skalę (Ctrl+A).
- **7.** Przesuń go o 0,2 jednostki w dół (G, Z, –.2).
- **8.** Dodaj Suzanne (Shift+A, Mesh/Monkey).
- **9.** Przesuń ją o jedną jednostkę w górę (G, Z, 1).

Powinieneś otrzymać coś na kształt rysunku 8.11.

Teraz mamy kilka możliwości — możemy obracać podest (i użyć relacji rodzic – dziecko $1,1$ , by "przykleić" do niego obiekt), obracać sam obiekt lub obracać kamerę. Spróbujmy tej trzeciej opcji — poza odkurzeniem przypisywania obiektów rodziców zmusi Cię do przypomnienia sobie o  $Embtv^{12}$ .

Zakładam, że Suzanne i podest znajdują się w środku sceny  $(X=0, Y=0)$ .

- **1.** Upewnij się, że 3D Cursor również znajduje się w środku sceny (Shift+S, Cursor to Center).
- **2.** Dodaj Empty (Shfit+A, Empty/Plain Axes), powiększ13 pięć razy (S, 5) i zapisz jej skalę (Ctrl+A, Scale).
- **3.** Zaznacz najpierw kamerę (PKM), a potem dodaną właśnie Empty (Shift+PKM).
- **4.** Ustaw Empty jako rodzica dla kamery (Ctrl+P, Object) rysunek 8.12.

<sup>&</sup>lt;sup>11</sup> Punkt 4.2.8.

<sup>12</sup> Punkt 4.3.1.

<sup>&</sup>lt;sup>13</sup> Tym razem tylko i wyłącznie po to, "żeby ją lepiej widzieć".

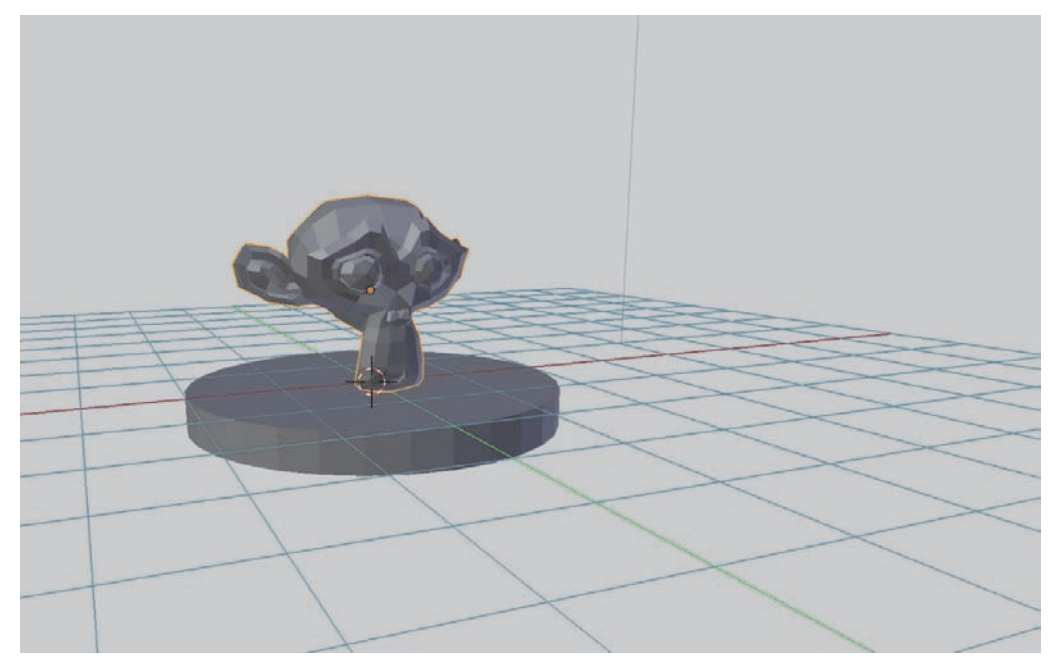

**RYSUNEK 8.11.** Suzanne na okrągłej scenie

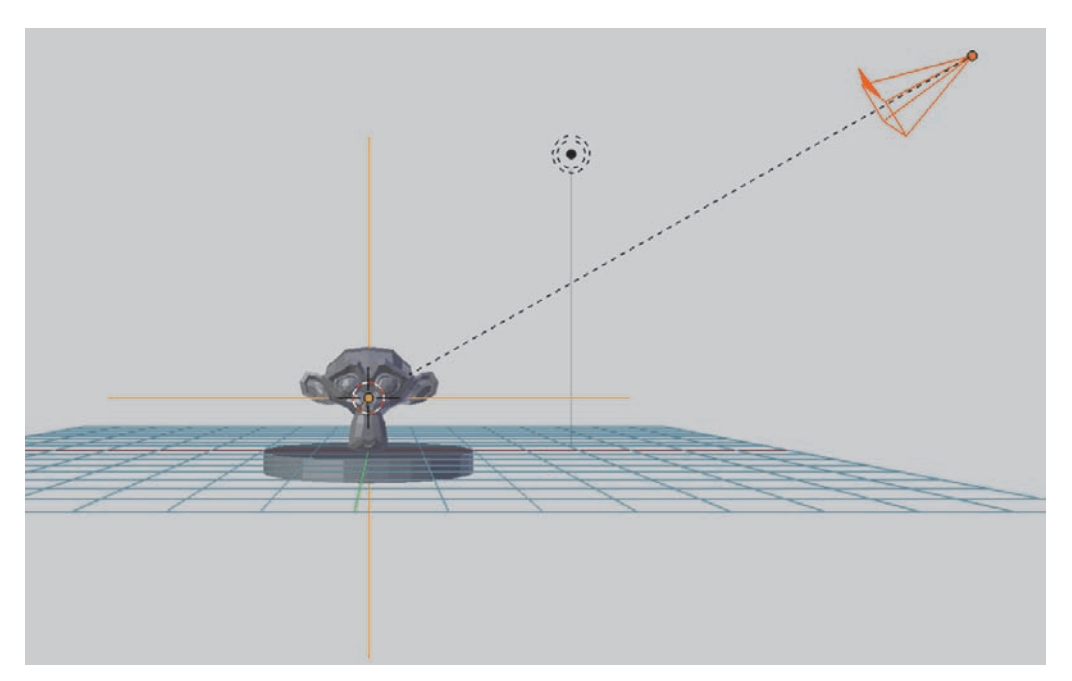

**RYSUNEK 8.12.** Empty jako rodzic dla kamery

Od teraz jakikolwiek obrót Empty sprawi, że kamera będzie się poruszać po okręgu, utrzymując cały czas tę samą odległość od środka.

Spróbujmy wykorzystać do tego obrotu właściwości keyframe.

- **1.** Zaznacz Empty (PKM).
- **2.** Upewnij się, że jesteś w klatce nr 1 (Shift+strzałka\_w\_lewo).
- **3.** Dodaj keyframe dla rotacji Empty (I, Rotation).
- **4.** Przenieś się do klatki 251. (Shift+strzałka\_w\_prawo, strzałka\_w\_prawo).

I tu słowo wyjaśnienia. Plan jest taki, by kamera wykonała pełen obrót w trakcie trwania animacji i na jej końcu wróciła do punktu wyjścia (a tak naprawdę na moment przed punktem wyjścia by uzyskać idealną płynność). Twoja obecna animacja ma 250 klatek. A to oznacza, że w klatce 251. rozpoczęłoby się kolejne okrążenie. Ponieważ przydatna może być możliwość "zapętlenia" animacji, im bardziej będzie płynna, tym lepiej.

Klatka 251. w przypadku pętli będzie znów klatką 1., a tam właśnie przeskoczy animacja (czy wewnątrz Blendera, czy w zewnętrznym odtwarzaczu).

- **1.** Otwórz panel właściwości (N) i w sekcji Rotation w polu Z wpisz 360<sup>14</sup>.
- **2.** Trzymając kursor myszy nad polem, naciśnij I.
- **3.** Przełącz się w widok kamery (Numpad\_0).
- **4.** Uruchom animację (Alt+A) rysunek 8.13.

Animacja zapętla się zgodnie z tym, co planowaliśmy, jednak pod koniec (na oko ostatnie 20 klatek) i na początku (kolejne 20 klatek) wyraźnie zwalnia — w założeniu miał to być ciągły, monotonny obrót. Co stało się tym razem? Odpowiedź na to pytanie czai się w kolejnym module Blendera, któremu poświęcę tylko tyle czasu, by rozwiązać powyższy problem.

#### **8.1.3. Graph Editor**

Podziel okno widoku w pionie na dwa i z menu okna wybierz Graph Editor<sup>15</sup> (rysunek 8.14).

Widzisz w nim graficzną interpretację przypisanych do obiektu keyframes. Zawartość okna możesz powiększać rolką myszy, klawiszem Home itp. Dla wykresów przydatna jest często kontrola skali tylko w wybranej osi — zapewniają ją zaznaczone na rysunku 8.14 ciemnoszare punkty. Przesuwając je LKM, zmieniasz dokładność widoku tylko w jednej osi.

<sup>&</sup>lt;sup>14</sup> Obrót o 360 stopni przy użyciu kombinacji R, 360 sprawi, że Blender pójdzie na skróty i wpisze w pole Z wartość –0°. Ma swoje powody, ale wyjaśnianie ich naprawdę wykracza poza ramy tej publikacji.

<sup>15</sup> Z ang. edytor wykresów.

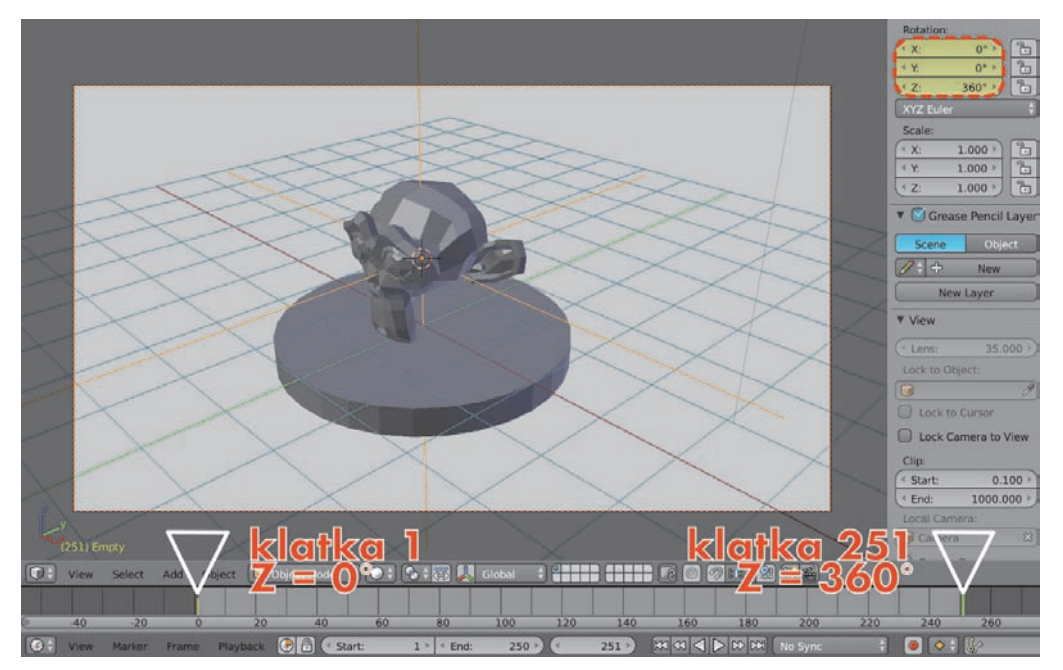

**RYSUNEK 8.13.** Gotowa animacja

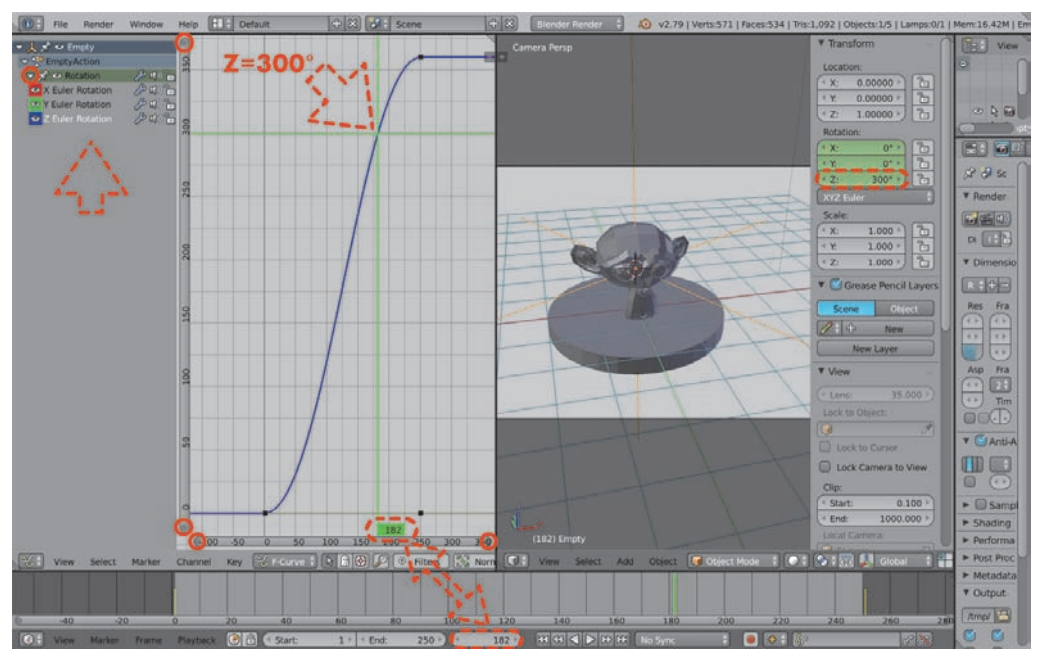

**RYSUNEK 8.14.** Graph Editor

Wykres w osi poziomej reprezentuje czas (jak w oknie Timeline), w osi pionowej — wartości konkretnych pól. Ponieważ jedyne keyframes, jakie przypisałeś Empty, to wartość rotacji (Rotation) — Blender pokazuje wykresy tylko dla tych klatek kluczowych.

W lewym panelu okna widzisz listę wszystkich widocznych danych. Rozwinięcie pola Rotation (trójkąt zakreślony na rysunku 8.14) ukazuje trzy kolory — czerwony dla X, zielony dla Y i niebieski dla  $Z - i$  wydaje się, że  $Z$  to jedyna krzywa na wykresie. Spróbuj jednak przesunąć Time Cursor w pionie (zielone prowadnice to konsekwentnie ten sam Time Cursor, co w oknie Timeline) w osi poziomej kryją się pozostałe dwie osie X i Y obiektu. Ponieważ obracałeś Empty tylko w osi Z, to jedyna krzywa, która zmienia wartości (0 do 360), dwie pozostałe przez cały czas utrzymują wartość 0.

A "technologia" użyta do rysowania wykresów to znana Ci z poprzedniego rozdziału krzywa Béziera — na rysunku 8.15 zaznaczyłem strzałkami uchwyty krzywej, punkty kontrolne znajdują się w miejscach, w których umieściłeś keyframe — odpowiednio — w klatkach 1. i 251.

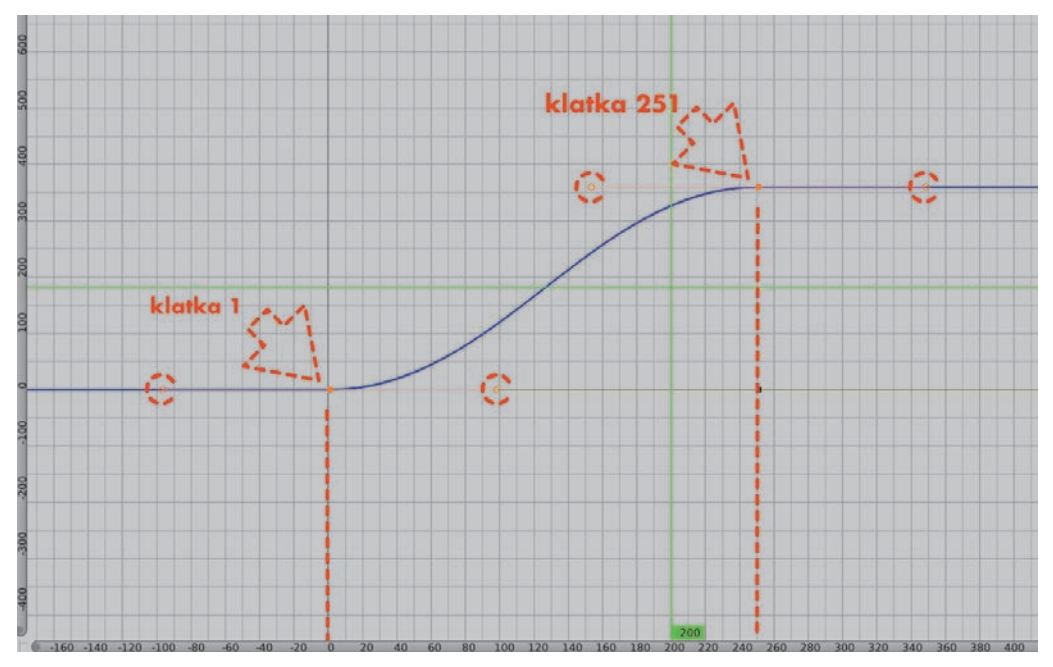

**RYSUNEK 8.15.** Krzywa Béziera i zaznaczone strzałkami uchwyty

Co więcej — uchwyty są pomarańczowe, jest to zatem krzywa automatyczna. Blender "wygładza" zmianę wartości Z na początku i końcu krzywej. W przypadku zaznaczonej Empty wygładza to tempo obrotu<sup>16</sup>. Na początku obrót jest powolny, potem przyspiesza, wreszcie na końcu zwalnia. Tobie jednak zależy na ruchu jednostajnym. Zaznacz widoczny punkt kontrolny w klatce 251.

<sup>&</sup>lt;sup>16</sup> Znów, tak jak w matematyce — im bardziej stroma krzywa, tym szybszy obrót (wartość w osi pionowej zmienia się w krótszym czasie w osi poziomej).

i sprawdź, czy działają inne skróty klawiszowe umożliwiające Ci zaznaczenie wszystkich punktów kontrolnych na krzywej obrotu Z (np.  $L^{17}$  — działa). Możesz też ukryć pozostałe, chwilowo niepotrzebne krzywe, klikając ikonę oka w panelu po lewej (rysunek 8.16).

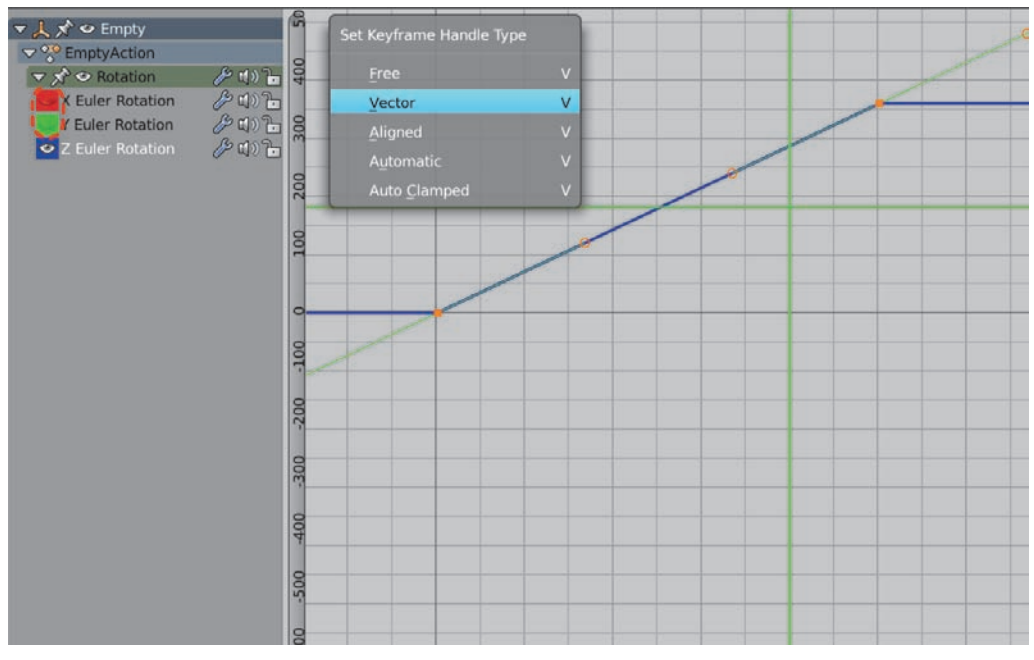

**RYSUNEK 8.16.** Ukrywanie niechcianych krzywych

Teraz spróbuj nadać obrotowi ruch jednostajny, zmieniając rodzaj krzywej na Vector (V, Vector). Uruchom animację  $(Alt+A)$  — sukces! Suzanne kręci się nieprzerwanie w tym samym tempie bez patrzenia na wskaźnik Time Cursor nie jesteś w stanie określić, kiedy zaczyna się pętla. Z ewentualnym poczuciem niedosytu<sup>18</sup> opuść Graph Editor.

#### **8.1.4. Ruch po krzywej**

Ostatnim przypadkiem, o którym wspomniałem we wstępie do tego rozdziału, jest "wirtualny spacer". Mógłbyś w tym celu ustawić w kolejnych klatkach (np. co 250) kamerę w różnych miejscach, pod różnym kątem i dodać tym ustawieniom keyframe dla lokalizacji i rotacji (I, LocRot). Blender automatycznie postara się wygładzić momenty przejścia między kolejnymi krokami i w zasadzie "wirtualny spacer" jest gotowy.

<sup>17</sup> Który, przypominam, zaznacza wszystkie punkty należące do danego obiektu — w tym przypadku: wszystkie punkty na krzywej.

<sup>18</sup> Ponieważ jednak w Graph Editor obowiązują zasady spójne z tym, czego dowiedziałeś się dotąd, zaznaczenie punktu kontrolnego w klatce 251. (PKM) i przeniesienie go o np. kolejne 360 stopni (G, Y, 360) nie przysporzy Ci żadnego problemu, prawda? A przyspieszy animację dwukrotnie!

Gdybyś jednak chciał mieć większą kontrolę nad płynnością ruchu kamery, możesz narysować jej dokładną trasę i zdecydować, w jakim tempie ją przebędzie. A posłuży Ci do tego doskonale już opanowana krzywa Béziera.

- **1.** Otwórz nowy plik (Ctrl+N).
- **2.** Dorzuć do projektu dwie kolejne kostki, powielając istniejącą (Shift+D).
- **3.** Rozstaw je dowolnie, pilnując jedynie, by nie zmienić ich pozycji w osi Z (G, Shift+Z).
- **4.** Dodaj podłogę (Shift+A, Mesh/Plane), przesuń o jedną jednostkę w dół (G, Z, –1) i przeskaluj, np. dziesięć razy (S, 10).

Powinno to wyglądać mniej więcej tak, jak na rysunku 8.17.

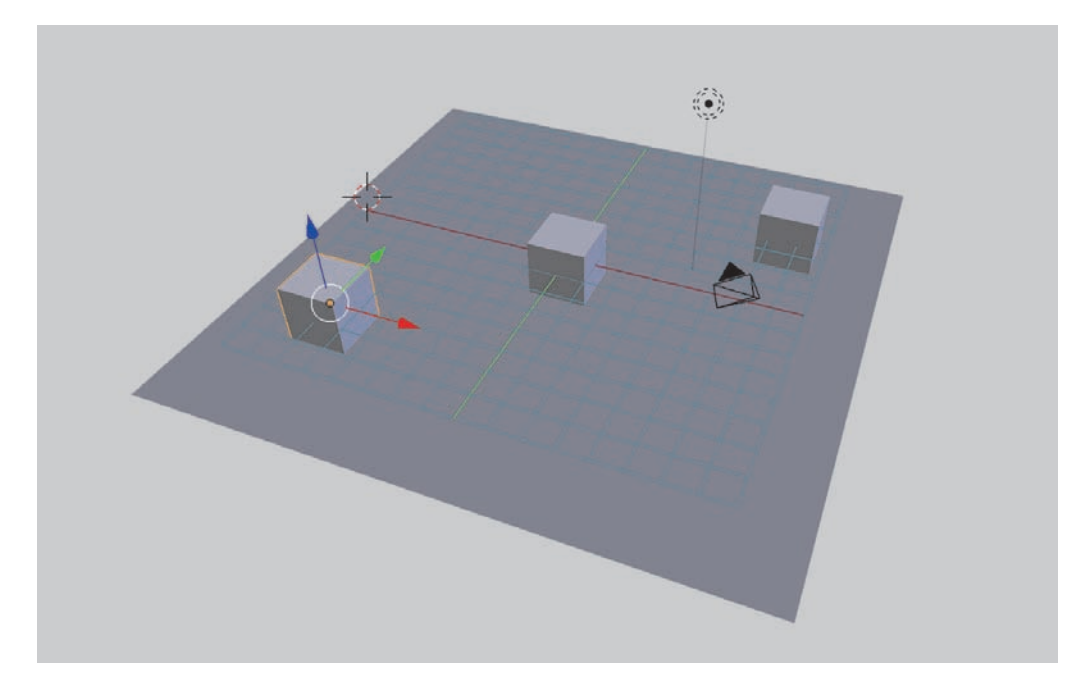

#### **RYSUNEK 8.17.** Odrobina bałaganu

- **5.** Przełącz się w widok prostopadły z góry (Numpad\_7, Numpad\_5).
- **6.** Dodaj krzywą Béziera (Shift+A, Curve/Bezier) i umieść ją w okolicach jednego z rogów podłogi, w pobliżu którejś z kostek.
- **7.** Wejdź w tryb edycji krzywej (Tab).
- **8.** Znanymi Ci z rozdziału 7. metodami (np. Ctrl+LKM) przeprowadź krzywą między kostkami, tak jak na rysunku 8.18.
- **9.** Zaznacz pierwszy punkt na krzywej ten, od którego<sup>19</sup> prowadzą strzałki (PKM).

<sup>&</sup>lt;sup>19</sup> Jeżeli chcesz, możesz odwrócić kierunek krzywej w menu Specials (W, Switch Direction).

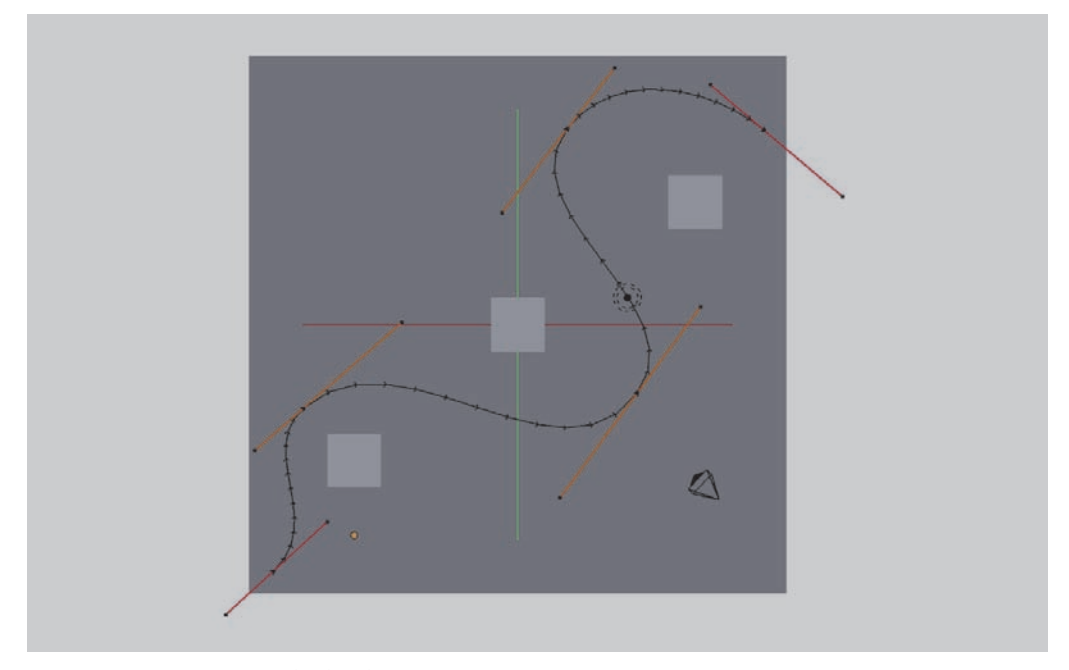

**RYSUNEK 8.18.** Krzywa między kostkami

- **10.** Przenieś w jego miejsce 3D Cursor (Shift+S, Cursor to Selected).
- **11.** Wyjdź z trybu edycji (Tab).
- **12.** Zaznacz kamerę (PKM).
- **13.** Przenieś kamerę w miejsce 3D Cursora (Shift+S, Selection to Cursor).
- **14.** Podziel okno widoku na dwa, w prawym ustaw widok z kamery (Numpad\_0).

Początkowo kamera prawdopodobnie nie wskazuje niczego ciekawego, a całość powinna przypominać rysunek 8.19.

- 15. Ustaw kamerę tak, by "patrzyła" w kierunku zgodnym z początkiem krzywej  $(R^{20})$ .
- **16.** Zaznacz kamerę jako pierwszą (PKM), krzywą jako drugą (Shift+PKM).
- 17. Naciśnij Ctrl+P i tym razem z menu Set Parrent To wybierz Follow Path<sup>21</sup> (rysunek 8.20).

Teraz zajrzyj do właściwości krzywej i poszukaj zakładki Path Animation<sup>22</sup> (rysunek 8.21).

<sup>&</sup>lt;sup>20</sup> Możesz też przypomnieć sobie o funkcji *Lock Camera to View* — punkt 3.2.4.

<sup>21</sup> Z ang. podążaj za ścieżką.

<sup>22</sup> Z ang. animacja ścieżki.

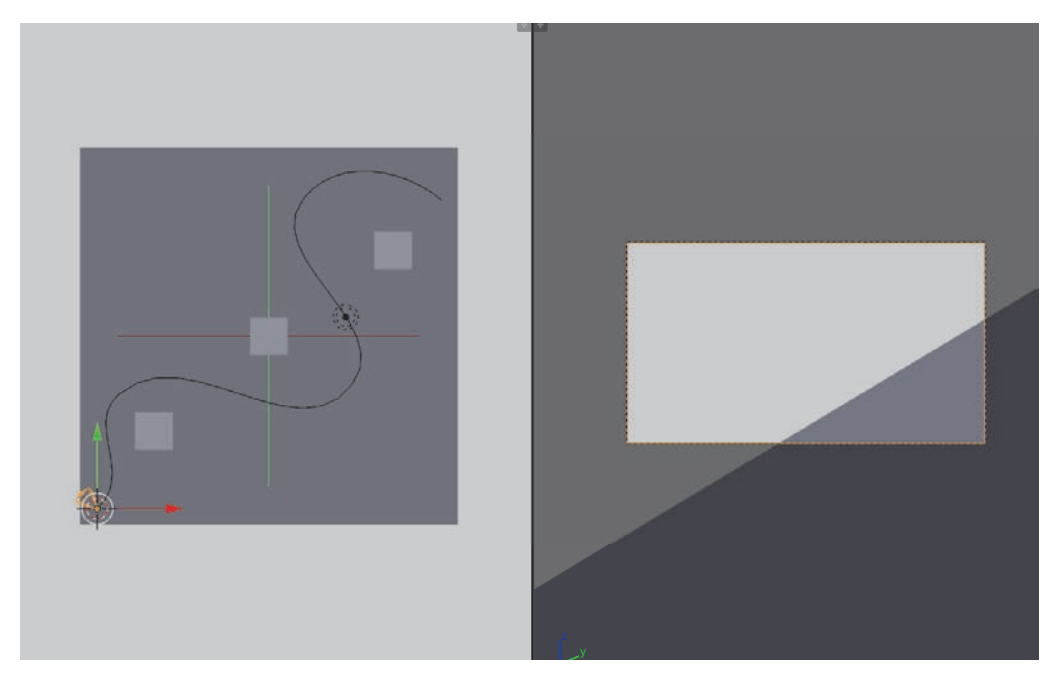

RYSUNEK 8.19. Przygotowanie kamery do "jazdy" po krzywej

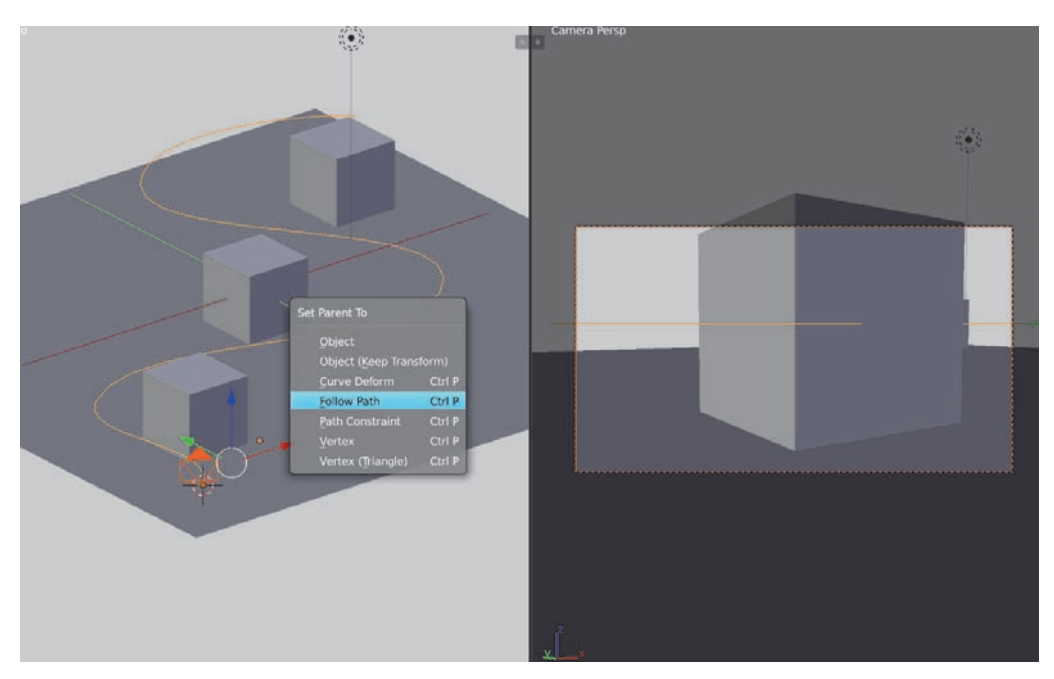

**RYSUNEK 8.20.** Ustawienie śledzenia ścieżki

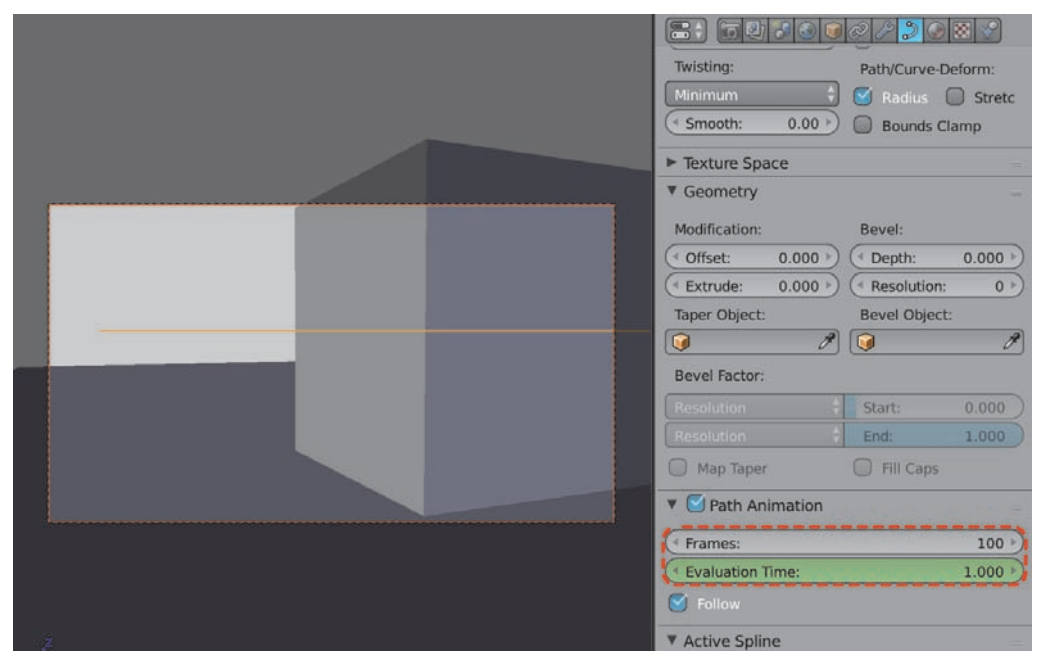

**RYSUNEK 8.21.** Animacja ścieżki

Kolor zielony sugeruje, że coś się będzie zmieniać. Sprawdź, co takiego — uruchom animację (Alt+A). Przez pierwsze 100 klatek kamera wędruje po krzywej, potem staje. Zauważyłeś zapewne liczbę 100 w polu Frames<sup>23</sup>, a jeśli spróbujesz manualnie<sup>24</sup> przesuwać Time Cursor, zobaczysz w polu Evaluation Time25 rosnące liczby. Liczby rosną zgodnie z numeracją klatek, jednak kamera zatrzymuje się dokładnie w 100. klatce.

Zwiększ zatem wartość Frames do 250. Brawo, działa!

Ponieważ dane o animacji przypisane są do krzywej, nadal możesz zmieniać (i dodawać klatki kluczowe) ustawienia kamery — jeśli zajrzysz we właściwości położenia kamery (Location), zobaczysz, że nie zmieniają się w ogóle. Dla Blendera wciąż znajduje się ona w punkcie startu, możesz ją więc animować niezależnie od ruchu po ścieżce.

A gdybyś chciał zdecydować o przystankach w podróży po krzywej? Próba dodania klatki kluczowej (I) nad polem Evaluation Time wyświetla komunikat błędu. Dzieje się tak dlatego, że funkcja Follow Path automatyzuje pewne rzeczy za Ciebie — wystarczy więc usunąć tę automatyzację. Kliknij PKM na polu Evaluation Time i wybierz Clear Keyframes (rysunek 8.22).

 $23$  Z ang. klatki.

<sup>24</sup> Blender nie odświeża wszystkich pól w czasie odtwarzania animacji — jeśli chcesz sprawdzać takie zmiany, pozostaje ręczne przesuwanie Time Cursor.

<sup>25</sup> Z ang. czas ewaluacji, czyli w tym przypadku w jakim punkcie krzywej znajduje się obiekt po niej podążający w danej klatce. Krzywa podzielona jest na tyle punktów, ile zadeklarujesz w polu Frames (początek krzywej — 0, koniec — wartość Frames).

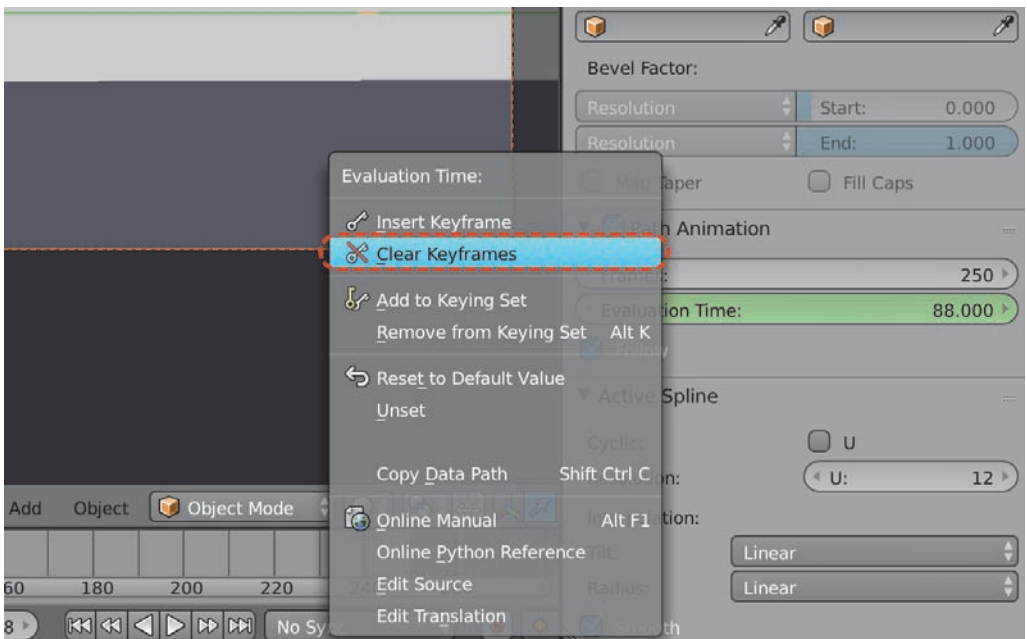

**RYSUNEK 8.22.** Usuwanie klatek kluczowych

Od teraz krzywa przestała animować ruch kamery — wartość, jaka była wpisana w chwili, gdy usunąłeś keyframe, jest tą, która pozostała. Na początek spróbuj ustawić ją z powrotem tak, jak to było przed chwilą, w przypadku opcji automatycznej.

- **1.** Przenieś się do klatki nr 1 (Shift+strzałka\_w\_lewo).
- **2.** W pole Evaluation Time wpisz 1 i trzymając nad nim kursor myszy, dodaj keyframe (I).
- **3.** Przenieś się do klatki nr 250 (Shift+strzałka\_w\_prawo).
- **4.** W pole Evaluation Time wpisz 250 i dodaj keyframe (I).

Wróciłeś do punktu wyjścia, tylko że tym razem możesz coś pokombinować pomiędzy początkiem a końcem.

**1.** Przejdź do klatki 101., w polu Evalutaion Time znajduje się wartość… No właśnie.

Wygląda na to, że nie do końca wróciłeś do punktu wyjścia — poprzednio kamera poruszała się ruchem jednostajnym, teraz znów ma płynny start i zatrzymanie26, stąd w klatce 100. kamera znajduje się na 86/250 długości krzywej. Możesz przypomnieć sobie moduł Graph Editor<sup>27</sup> lub jeszcze trochę pokombinować.

**2.** W Evaluation Time wpisz 100 i dodaj keyframe (I).

<sup>&</sup>lt;sup>26</sup> W tym przypadku to nawet lepiej.

<sup>27</sup> Punkt 8.1.3.

- **3.** Przejdź do klatki 151.
- **4.** W Evaluation Time wpisz 120 i dodaj keyframe (I).
- **5.** Wróć do klatki 1. i uruchom animację (Shift+strzałka\_w\_lewo, Alt+A).

Kamera rusza powoli, przyspiesza, zwalnia na odcinku 101–121, wreszcie znów przyspiesza i zwalnia, nim się zatrzyma. Gdybyś chciał — wiesz, jak zmienić jej ruch na jednostajny (choć w przypadku kamery płynność jest zazwyczaj pożądana), więc obecnie masz nad jej ruchem pełną kontrolę.

Jeżeli dołożysz do tego obrót samej kamery, dysponujesz bardzo precyzyjnym wózkiem, który bez problemu pracuje w trzech wymiarach. Teraz pozostaje Ci tylko wyeksportować owoc jego pracy.

## **8.2. Eksport animacji**

Tradycyjnie — masz kilka możliwości. Możesz renderować kolejne klatki animacji bezpośrednio do pliku wideo lub zapisać serię plików na dysku, a potem połączyć je w animację.

Pierwsze rozwiązanie wydaje się szybsze, ale tylko do momentu, gdy musisz coś poprawić (np. kilka klatek w kilkuminutowym materiale), lub — zupełnie prozaicznie — do chwili, gdy w połowie pracy Blender postanowi się poddać. Zajmę się obydwoma rozwiązaniami, tym bardziej, że drugie korzysta z pierwszego.

Zajrzyj do panelu właściwości renderu, gdzie tym razem powinny Cię zainteresować dwie zakładki — znana Ci Dimensions oraz Output (rysunek 8.23).

Po wybraniu rozdzielczości pliku i liczby klatek na sekundę (Frame Rate) w zakładce Dimensions zerknij do zakładki Output. W pierwszym polu wybierz katalog, w którym mają się pojawić pliki wyjściowe, wreszcie zdecyduj o ich formacie, wybierając go z listy zaznaczonej strzałką.

Wszystkie formaty z części Image (rysunek 8.24) dadzą w efekcie serię ponumerowanych plików, formaty z części Movie wydadzą jeden plik wideo z zakresem klatek w nazwie.

Jeżeli kompletnie nie wiesz, co wybrać (lista jest zależna od systemu operacyjnego i od kolejnych wersji Blendera) — najprawdopodobniej bezpiecznym wyborem będzie FFmpeg\_video, który sprawi, że w kolejnej zakładce — *Encoding* — pojawi się kilka zestawów ustawień do wyboru (Presets), tam wybierz h264 in MP4, tak jak na rysunku 8.25.

Większość systemów operacyjnych powinna natywnie obsłużyć h.264 i MPEG, ale pozostawiam to Twoim testom — kolejna przesłanka za tym, by wyrenderować serię obrazków (jako część najbardziej czasochłonną), a potem poeksperymentować już tylko z formatami eksportu wideo.

Gdy wybierzesz już katalog i format, a w zakładce Dimensions — rozdzielczość i liczbę klatek, wystarczy na samej górze panelu kliknąć Animation, by Blender zaczął renderować sekwencję od klatki w polu Start Frame aż po End Frame.

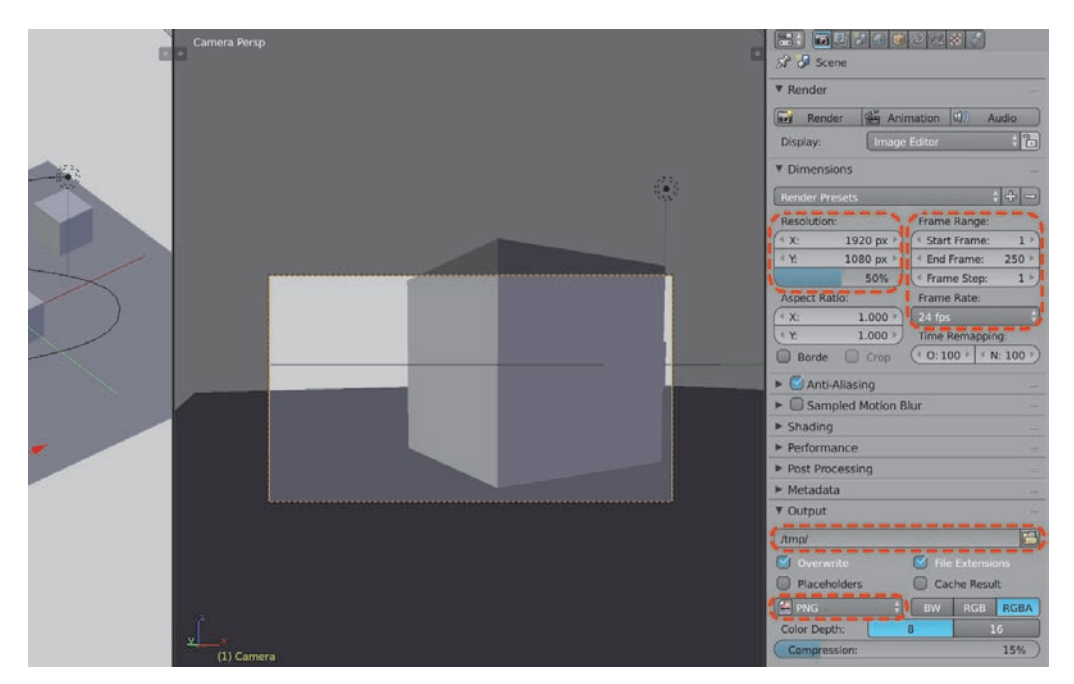

**RYSUNEK 8.23.** Właściwości renderu

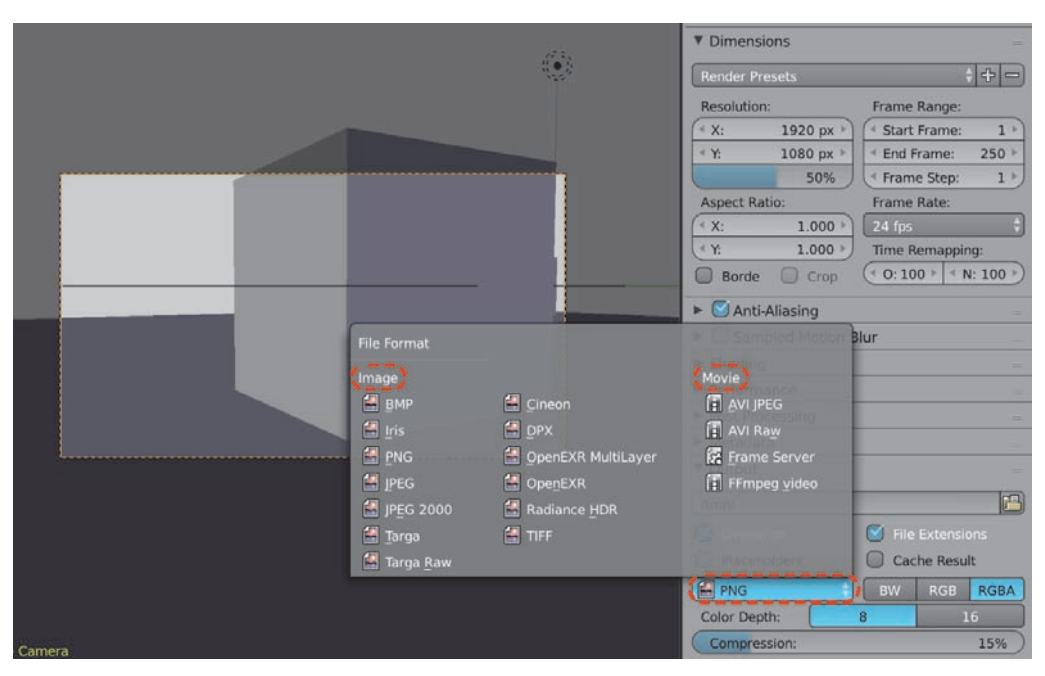

**RYSUNEK 8.24.** Wybór formatu plików renderu

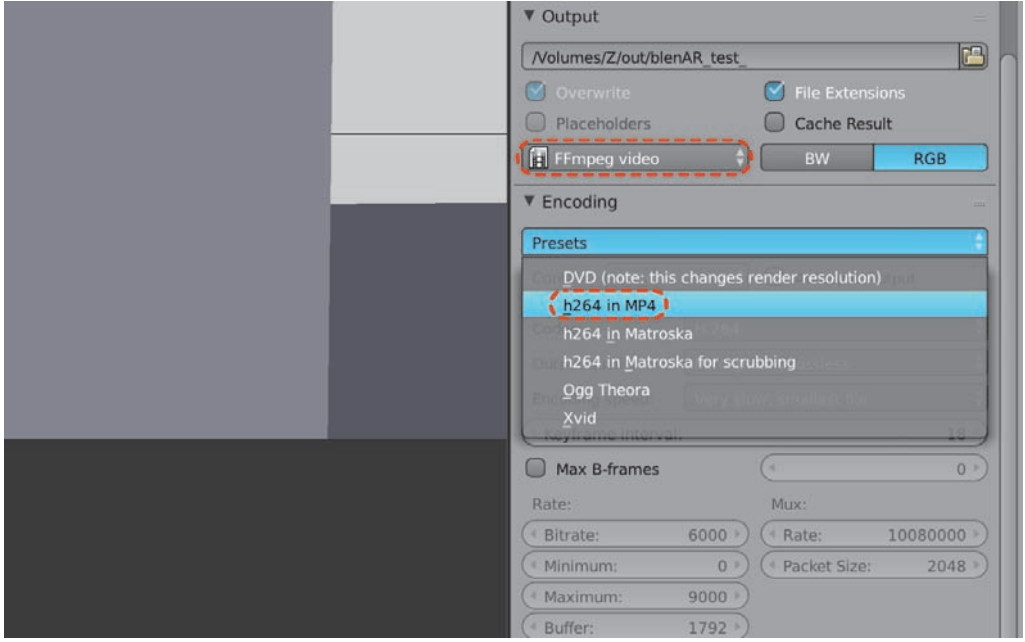

**RYSUNEK 8.25.** Eksport przy użyciu biblioteki FFmpeg do formatu h264 w MP4

Na potrzeby testów zalecam ustawienie ostatniego pola w sekcji Resolution na jakąś niewielką, szybko renderującą się liczbę (np. 25% standardowego 1920p da pliki, na których coś nadal widać — 480x270 px — skracając czas renderu niemal czterokrotnie). Gdy znajdziesz "działający" dla Ciebie format, jesteś gotów do eksportowania swoich animacji.

#### **8.2.1. Błyskawiczny eksport animacji OpenGL**

Jeżeli nie chcesz czekać nawet na uproszczony render, a tylko sprawdzić pracę kamery (np. dla skomplikowanej sceny, której Blender nie potrafi płynnie odtworzyć po naciśnięciu  $Alt+A$ ) możesz wyeksportować animację w jakości okna widoku; służy do tego zaznaczona na rysunku 8.26 ikona klapsa filmowego (ikona obok niej błyskawicznie tworzy pojedynczą klatkę, również z ustawieniami aktualnego widoku).

Umożliwia ona nie tylko zapisanie tego, co widzi kamera, ale również zawartości dowolnego okna widoku, w dowolnie wybranym trybie (np. w trybie widoku siatki). Kliknięcie dowolnej z ikon wykona render OpenGL — korzysta on z zadeklarowanych przed chwilą przez Ciebie ustawień formatu wyjściowego. Wreszcie — masz możliwość wpływu na jego jakość w górnym menu (rysunek 8.27).

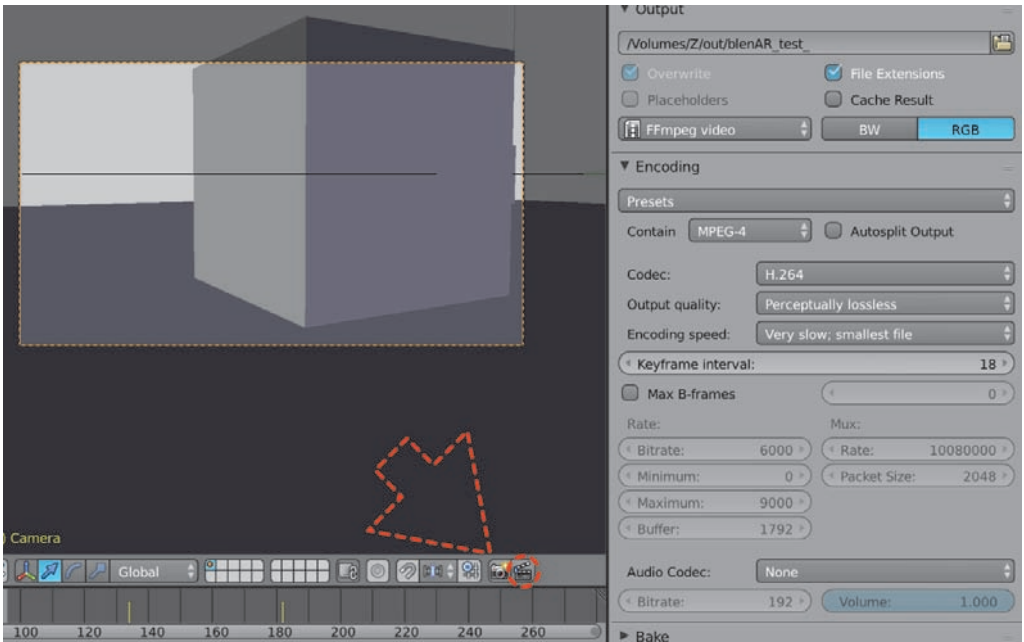

#### **RYSUNEK 8.26.** Render OpenGL

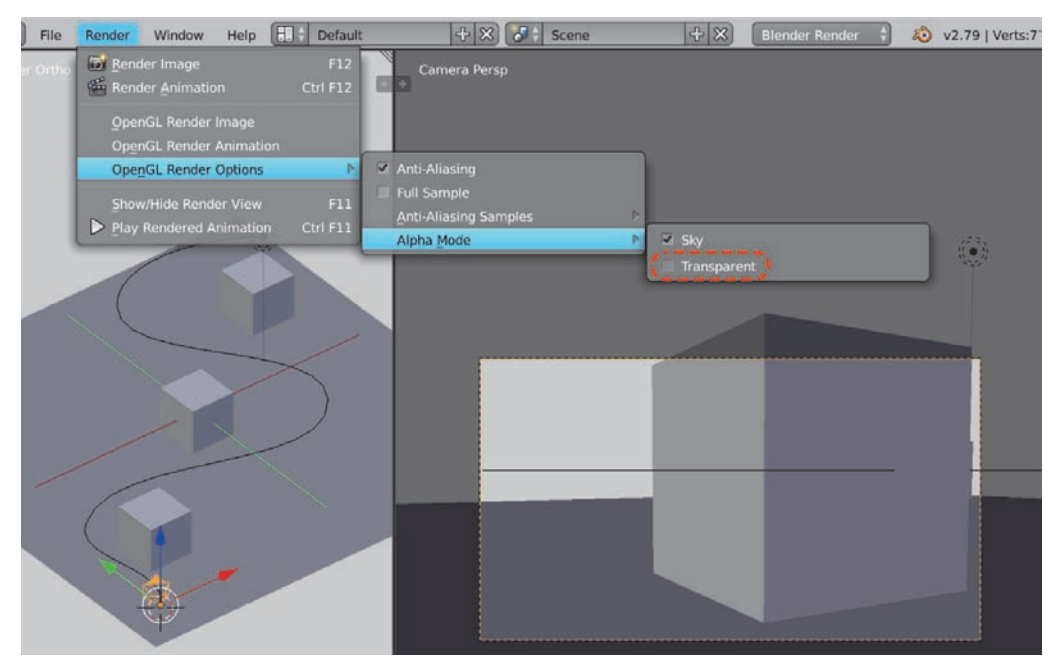

**RYSUNEK 8.27.** Dodatkowe opcje renderu OpenGL

Wreszcie finalna<sup>28</sup> ciekawostka w temacie OpenGL — zafiszkowanie zaznaczonej na rysunku 8.27 opcji Transparent sprawi, że tło (świat) będzie przezroczyste (tylko dla formatów zawierających kanał Alpha, o którym już za chwilę).

Wróćmy jednak do drugiej metody zapisywania animacji…

#### **8.2.2. Sklejanie serii plików w animację (Video Sequence Editor)**

Możesz, oczywiście, zaimportować serię plików (np. PNG) do zewnętrznej aplikacji wideo i zrobić z nich animację. Blender wyposażony jest jednak w całkiem sprawne narzędzie do edycji wideo, o którym (podobnie jak w przypadku Graph Editora) tylko wspomnę w kwestii najbardziej podstawowej — łączenia serii plików w animację.

Proponuję zacząć od wyeksportowania Twojej animacji w formacie PNG.

- **1.** W zakładce Output ustaw katalog, który będziesz w stanie znaleźć (najlepiej utworzony specjalnie na tę okoliczność).
- **2.** Z listy File format wybierz PNG.
- **3.** W sekcji Render naciśnij Animation, tak jak poprzednio (lub wykonaj render OpenGL, jak przed chwilą).

Po serii renderów we wskazanym przez Ciebie katalogu pojawią się pliki o wybranej też przez Ciebie nazwie (jeśli jakąś zadeklarowałeś — jeśli nie, będą to pliki 0001.png do 0250.png) i kolejnych numerach od 0001 do 0250, każdy będący odrębnym obrazem PNG. Przełącz okno widoku w tryb Video Sequence Editor<sup>29</sup> (rysunek 8.28).

Zawartość okna trochę przypomina Timeline — jaśniejsza szara część to zakres klatek, jednak zamiast klatek w pasku na dole widać czas w sekundach. Jeżeli Ci to przeszkadza, przełączenie paska w tryb klatek kryje się w menu View/Show Preview 1:1 (lub pod skrótem klawiszowym  $Ctrl+T$ ).

Chwilowo sugeruję pozostać w trybie sekund, by sprawdzić, co oznaczają liczby w zielonym polu przy Time Cursorze. Przesuń go na ostatnią klatkę sekwencji (Shift+strzałka\_w\_prawo) rysunek 8.29.

Projekt kończy się na 250. klatce (pole End Frame). Prędkość animacji jest ustawiona na 24 klatki na sekundę. Po dziesięciu sekundach będziesz więc w 240. klatce, pozostawiając 10 do końca. Trochę nierówny wynik — sygnalizowany zielonym polem  $10+10$  — jego pierwsza część to pełne sekundy (lub dalej — minuty i sekundy itd.), po znaku + znajduje się liczba klatek po kolejnej pełnej sekundzie.

<sup>&</sup>lt;sup>28</sup> Dla dociekliwych — Anti-aliasing włącza wygładzanie krawędzi, Full sample — w dużym uproszczeniu jeszcze lepsze wygładzanie krawędzi, a o stopniu wygładzania decyduje ilość próbek w podmenu Anti-aliasing samples.

<sup>&</sup>lt;sup>29</sup> Z ang. edytor sekwencji wideo.

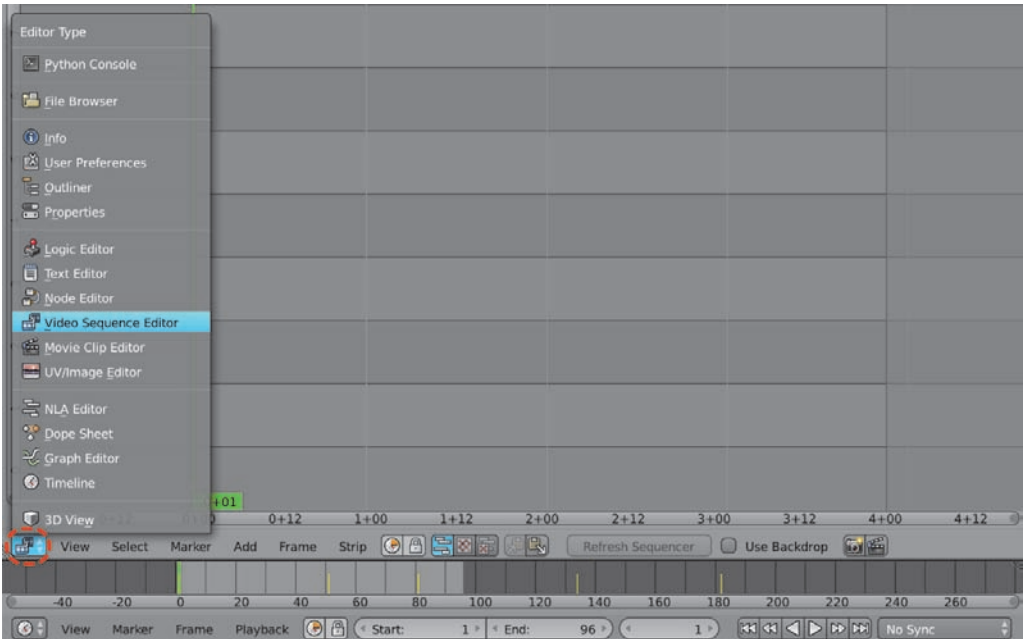

**RYSUNEK 8.28.** Video Sequence Editor

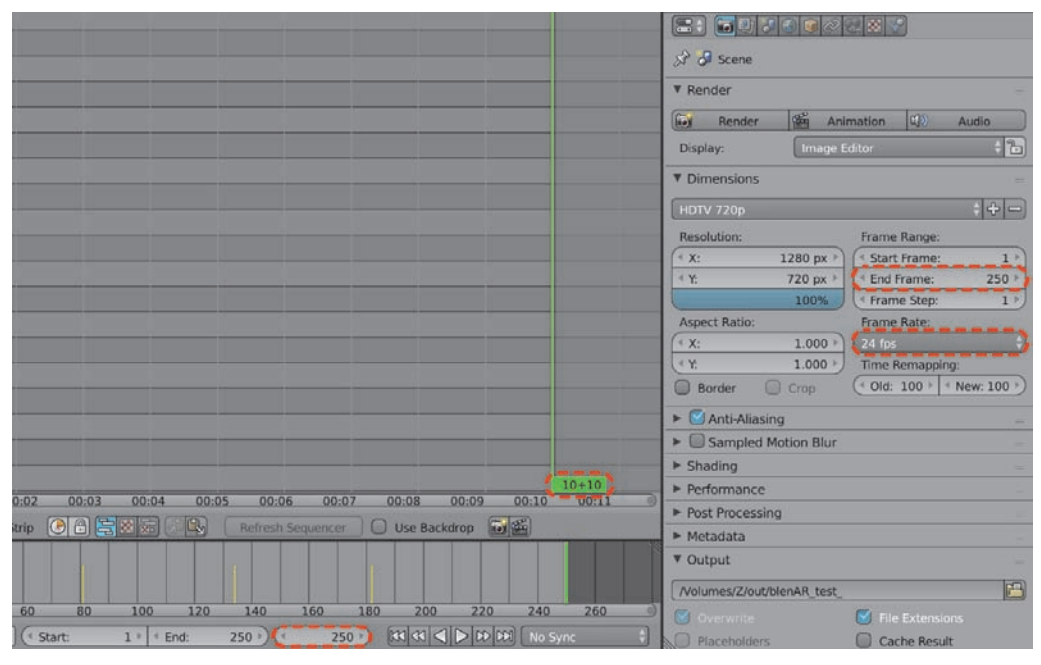

**RYSUNEK 8.29.** Ostatnia klatka (250.) — czyli 10 sekund i 10 klatek od początku

Jeżeli zmienisz prędkość na 25 klatek, w ostatniej klatce otrzymasz 10+00 (dziesięć sekund, zero klatek). Dla porządku i łatwości ewentualnego dalszego łączenia animacji polecam trzymać się pełnych sekund.

No dobrze, ale jak dodać wyeksportowaną przed chwilą serię PNG? Spróbuj znaną Ci kombinacją Shift+A, z menu wybierając tym razem Image<sup>30</sup>.

Blender otwiera okno menadżera plików — znajdź wybrany wcześniej katalog z plikami animacji i dodaj je wszystkie. I znów działają poprzednie zasady zaznaczania — łącznie z takimi skrótami jak  $B^{31}$ . Jeżeli dla animacji założyłeś nowy katalog, wystarczy nacisnąć A, by zaznaczyć wszystkie dostępne w nim pliki (rysunek 8.30); wybór potwierdź kliknięciem Add Image Srip.

| 9 8 8 8 8 9 |                           |          |                      |  |  |  |  |  |  |
|-------------|---------------------------|----------|----------------------|--|--|--|--|--|--|
|             |                           |          | Add Image Strip      |  |  |  |  |  |  |
|             |                           |          | $= 0$<br>Cancel      |  |  |  |  |  |  |
|             | H<br>blenAR_test_0032.png | 39.1 KiB | blenAR_test_0064.png |  |  |  |  |  |  |
| в           | 闾<br>blenAR_test_0033.png | 39.6 KiB | blenAR_test_0065.png |  |  |  |  |  |  |
| в           | blenAR_test_0034.png      | 39.0 KiB | blenAR_test_0066.png |  |  |  |  |  |  |
| в           | blenAR_test_0035.png      | 38.3 KiB | blenAR_test_0067.png |  |  |  |  |  |  |
| в           | blenAR_test_0036.png      | 36.9 KiB | blenAR_test_0068.png |  |  |  |  |  |  |
| B           | blenAR_test_0037.png      | 36.0 KiB | blenAR_test_0069.png |  |  |  |  |  |  |
| в           | blenAR_test_0038.png      | 34.6 KiB | blenAR_test_0070.png |  |  |  |  |  |  |
| в           | blenAR_test_0039.png      | 33.8 KiB | blenAR_test_0071.png |  |  |  |  |  |  |
| в           | blenAR_test_0040.png      | 32.9 KiB | blenAR_test_0072.png |  |  |  |  |  |  |
| в           | blenAR_test_0041.png<br>H | 33.7 KiB | blenAR_test_0073.png |  |  |  |  |  |  |
| в           | blenAR_test_0042.png      | 33.8 KiB | blenAR_test_0074.png |  |  |  |  |  |  |
| в           | blenAR_test_0043.png      | 34.5 KiB | blenAR_test_0075.png |  |  |  |  |  |  |
| в           | blenAR_test_0044.png      | 38.2 KiB | blenAR_test_0076.png |  |  |  |  |  |  |
| B           | blenAR_test_0045.png      | 40.5 KiB | blenAR_test_0077.png |  |  |  |  |  |  |
| в           | blenAR_test_0046.png      | 43.4 KiB | blenAR_test_0078.png |  |  |  |  |  |  |
| B           | blenAR test 0047.png      | 46.8 KiB | blenAR test 0079.png |  |  |  |  |  |  |

**RYSUNEK 8.30.** Dodanie wszystkich plików w katalogu (A)

Ponieważ z chwilą dodawania Time Cursor znajdował się w ostatniej klatce, sekwencja obrazków została dodana w tym miejscu (rysunek 8.31).

Po raz kolejny zadziałają wszystkie poprzednie skróty klawiszowe. Nim z nich skorzystasz, przełącz wyświetlanie sekund na klatki (Ctrl+T). Zielony wskaźnik automatycznie przełączył się również i powinien wyświetlać 250.

Ponieważ nowo dodany pasek obrazów jest zaznaczony (gdyby nie był, ważne, by klikać PKM na środku paska, nie na jego końcach — pełnią inną funkcję), intuicyjnie naciśnij G i nim go przesuniesz, zerknij na nowe informacje, które się pojawiły (rysunek 8.32).

 $^{30}$ Jak się zapewne domyślasz, wybranie So*und* udźwiękowi Twoje dzieło.

 $31$  Border Select - punkt 2.2.8.

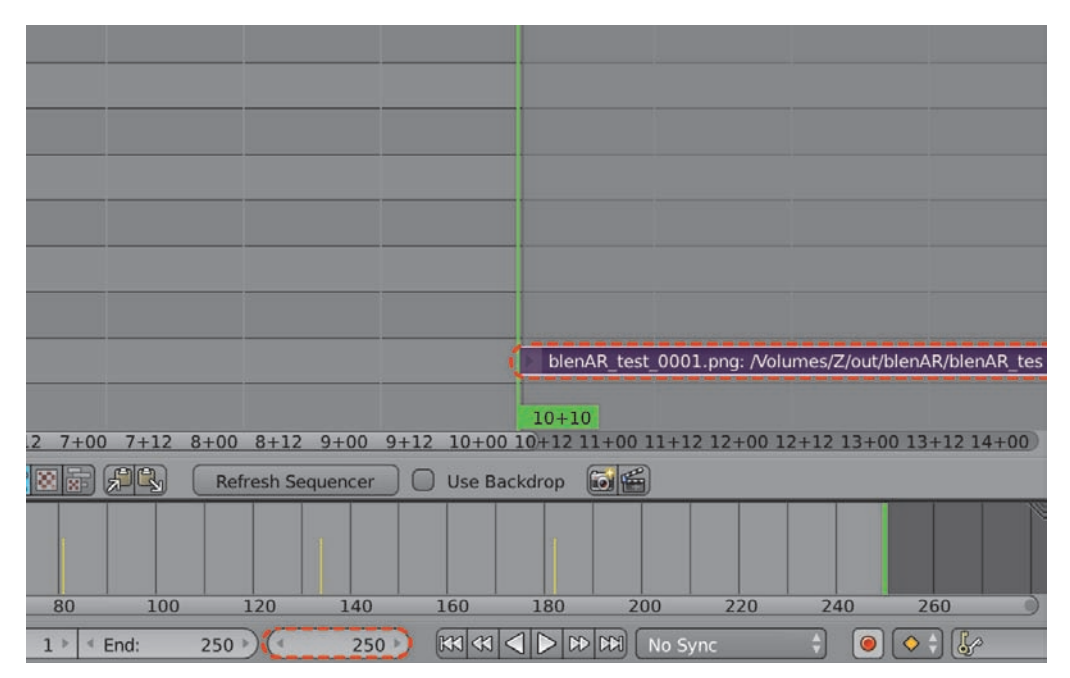

**RYSUNEK 8.31.** Sekwencja dodana poza zakresem aktywnych klatek animacji

|          |                                               |               |        |                   |                   | blenAR_test_0001.png: //olumes/Z/out/blenAR/blenAR_test_0001.png 250 |     |     |     |                       |     |     | 499 |
|----------|-----------------------------------------------|---------------|--------|-------------------|-------------------|----------------------------------------------------------------------|-----|-----|-----|-----------------------|-----|-----|-----|
| 240      | 250<br>250<br>260<br>r Alt) Expand to fit OFF | 280           | 300    | 320               | 340               | 360                                                                  | 380 | 400 | 420 | 440                   | 460 | 480 | 500 |
| $\Omega$ | 20                                            | 40            | 60     | 80                | 100               | 120                                                                  | 140 | 160 | 180 | 200                   | 220 | 240 | 260 |
| Frame    | Playback                                      | ß<br>$\Theta$ | Start: | $1$ $\rightarrow$ | <sup>4</sup> End: | $250 *$                                                              | 250 | KK  |     | <b>DE DEI No Sync</b> |     | O   |     |

**RYSUNEK 8.32.** Przesunięcie sekwencji obrazków (G)

Po lewej stronie paska, na dole pojawiła się informacja, w której klatce znajduje się jego początek (zgadza się: 250). Po prawej, nad paskiem — jego koniec (również się zgadza: 499), wreszcie w samym pasku widzisz nazwę pierwszego pliku, jego lokalizację i długość (zgadza się: 250 klatek).

Animacja zaczyna się w klatce nr 1 — wpisz więc z klawiatury –249 i potwierdź, naciskając Enter. No dobrze, ale jak sprawdzić, czy wszystko wygląda jak należy, zanim każesz Blenderowi zapisać to na dysku? W dolnym pasku widoku wybierz ikonę wskazaną na rysunku 8.33 — przełączy ona widok VSE w tryb łączony — górną część zajmie podgląd klatki, w której aktualnie znajduje się Time Cursor.

Możesz teraz uruchomić animację  $(Alt+A)$  i zobaczyć, czy wszystko się dzieje tak, jak powinno.

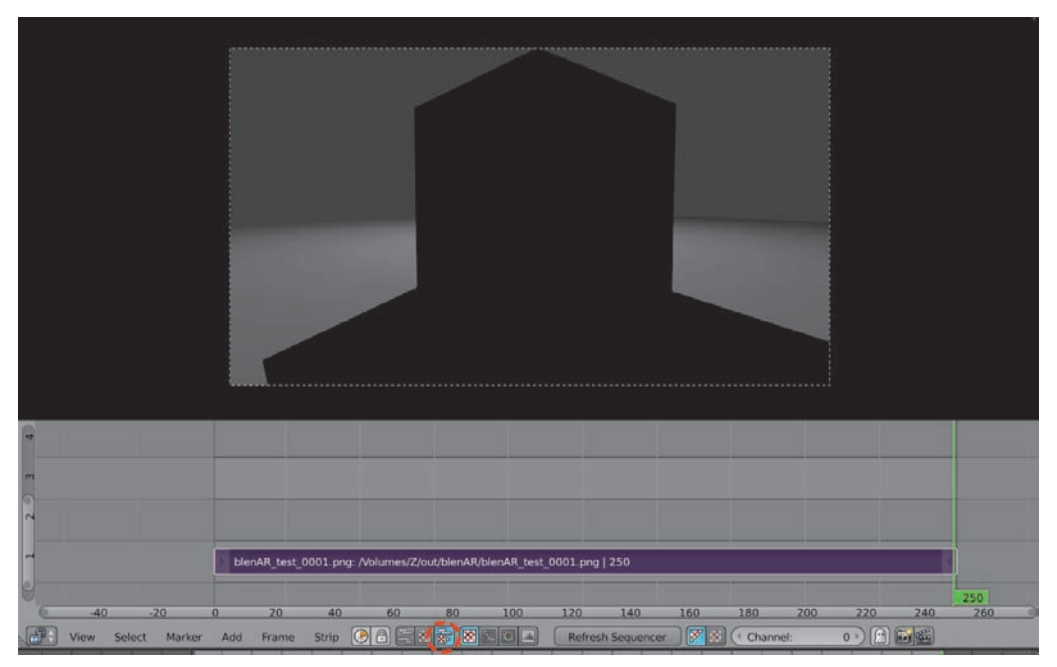

**RYSUNEK 8.33.** Podgląd VSE

Wielkość podglądu górnego okna regulujesz, tak jak dotąd $32$  — naciskając Numpad\_1 ustawiający je w naturalnej wielkości pliku (1:1).

Teraz po wybraniu formatu plików wyjściowych (np. h.264) i kliknięciu Animation Blender nie będzie próbował nic renderować, za wejście przyjmie zawartość Video Sequence Editora. I tu ostatnia uwaga — jeżeli chciałbyś teraz cokolwiek wyrenderować z okna widoku, Blender nadal będzie Ci serwował pliki z Video Sequence Editora, więc jeżeli nie chcesz kasować jego ustawień w zakładce Post Processing odfiszkuj<sup>33</sup> opcję Sequencer (rysunek 8.34).

I na tym, z nieukrywanym żalem, zamykam chwilowo temat animacji — zakładam, że potrafisz ją wyeksportować i wiesz wystarczająco dużo, by skorzystać z funkcji Blendera wymagających podstawowej wiedzy o animacji, ewentualnie (mam nadzieję) poszerzyć ją na własną rękę.

W poczuciu dobrze zdobytej wiedzy widzimy się po kolejnej filiżance kawy.

 $\overline{a}$ <sup>32</sup> Ctrl+ŚKM, Shift+ŚKM, Home, rolka myszy itp.

<sup>33</sup> I, oczywiście, pamiętaj by ją zafiszkować, jeśli znów będziesz chciał skorzystać z zawartości VSE.

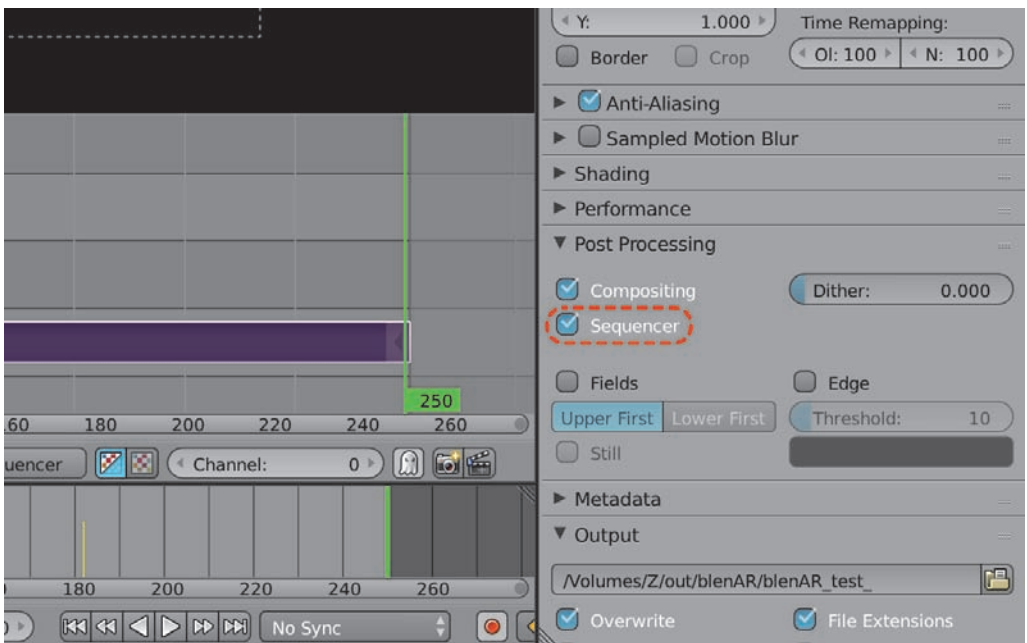

**RYSUNEK 8.34.** Włączanie wyników VSE

# **Skorowidz**

3D, 32 Cursor, 32, 112, 480 Navigation, 27

#### **A**

Absolute, 368 Active Element, 47 Add, 245 Door, 469 Measures, 399 Mesh, 457, 458 Modifier, 75 Surface, 486 Tree, 475 Addons, 27, 505 aktywacja MeasureIt, 398 Self Collision, 428 Align to View, 259 view from, 29 Aligned, 255, 269 Alpha, 342, 372, 434 Over, 363, 364 Angle, 397, 403, 415 animacja, 297, 308, 316–320, 323 ścieżki, 314 Animation, 320, 476 Annotation, 405 Append, 445 from Library, 444 Apply, 81, 148 Arc, 403 Archimesh, 468, 469 Archipack, 462 Area, 397 Lamp, 502

Armature, 476 Array, 77, 78 Assign, 173 Auto Hole, 469 AutoBoolean, 467 Automatic, 249 automatyczne sumowanie pomiarów, 404

#### **B**

Back Curvature, 477 Backdrop, 350, 351 Background Images, 111 Bevel, 233, 288–292 Depth, 273 Object, 271, 274 BezierCircle, 452 biblioteka FFmpeg, 318 materiałów, 441 Bisect, 492, 495 Blend, 203 File, 442 Surface, 194 Blender Internal, 303 tapas, 393 Units, 396, 481 BlenderNation, 512 Blur, 353, 354, 360 bluszcz, 475, 480, 481 boczne ściany, 141 Boolean, 121, 133, 153 Difference, 124 Border, 377 Select, 70, 119, 192, 322 Branch Growth, 476, 477 Radius, 476 Splitting, 476 Branching Probability, 481 Brick Texture, 224 Width, 224 Bridge, 195 Edge Loops, 194–196 Bright/Contrast, 351, 355 Bsurfaces, 482, 484, 486 Build, 489, 490 bumpmap, 237 butelka, 175, 182

#### **C**

Camera, 209 Cast Shadow, 202 Catmull-Clark, 180 Center, 328, 372 Diagonal, 328 Checker Texture, 224, 225 chmury, 438 choinka, 479 chowanie obiektów, 103, 106 cień, 202, 209 cięcie, 492 w pętli, 60 Clear Inner, 496 Keyframes, 314 Outer, 496 Clipping, 330, 334, 335 Start, 331 Close walls, 468

Cloth, 422 Presets, 423 Simulation, 420 Collapse, 506 Color, 372 Balance, 355, 361 Management, 500 Composite, 341, 342 Compositing, 341, 348 Composition Guides, 327, 328 Compute Device, 186 Cone, 384 Conical, 476 Connected, 428 Constant Offset, 77 Contour, 377 Contrast, 351, 355 Convert, 284 to Geometry, 419 Converter/RGB to BW, 240 Crease, 377 Angle, 370 Cross, 484 Cube, 122, 125, 339 CUDA, 186 Cursor, 416 Distance, 491 to Center, 231 to Selected, 114, 145, 194, 267, 269 Curvature Variation, 477 Curve, 450, 454, 455 Display, 260 /Add Tree, 475 /Bezier, 247, 253, 259, 311 /Circle, 267, 269 Cycles, 165, 167, 213, 502 Render, 165, 332 Cyclic, 255, 463 czajniczek, 456 czas, 297 czułość wykrywania krawędzi, 370

#### **D**

dach, 128, 141 obrócony, 131 Dashed Line, 376

daszek, 132 datablock, 266 Decimate, 505, 506 Collapse, 507 Planar, 508 Un-Subdivide, 507 Degrees, 394 Denim, 422 Difference, 122, 133 Diffuse, 209 BSDF, 174, 199, 215, 236, 435 Color, 388 Dimensions, 89, 316 Disable, 429 Dispersion, 357 Displacement, 237 Display, 143, 334 Dissolve Edges, 285 Distance From Camera, 374 dodawanie Alpha Over, 363 Empty, 159 faktury materiału, 244 Glossy BSDF, 219 modyfikatora Bevel, 234 motywu, 22 niedoskonałości, 357 obiektów, 35 obrazu referencyjnego, 253 okręgu, 210 rozmycia, 354 siodełka, 270 symulacji tkaniny, 422 ściany, 44 tekstury, 228, 237 dokumentacja online, 511 domek, 110, 112 Drawing Brushes, 414 drelich, 422 drzewo, 99, 433, 475 drzwi, 466, 467 duble, 135, 136 duplikat, 63 materiału, 184 obiektu, 64 dyspersja, 357 dziecko, 154 dziedziczenie obiektów, 155

dzielenie okna, 23

#### **E**

Edge, 380 Info, 395 Mark, 388 slide, 61, 62 Type, 379 Edit Linked Library, 449 /Paste File, 473 Editing, 56 edycja linkowanych obiektów, 448 proporcjonalna, 427 edytor UV, 231 eksport animacji, 316, 318 elipsa, 359 Elipse Mask, 358, 360 Emission, 191, 206, 226, 339 Empty, 158, 337, 453 /Plain Axes, 159, 305 Enable, 429 Encoding, 316 End Frame, 316 Environment Lighting, 101, 102 Texture, 437, 439 Environmental Lighting, 388 Erase, 414 Evaluation Time, 314, 315 Even Thickness, 117, 152 Export Preset, 476, 478 External Contour, 377 Extrude, 55–57, 63

#### **F**

Face, 127 Faces, 119 Factor, 355, 415 Fake User, 445 faktura materiałów, 233 fale, 244 False Color, 500 Fast Gaussian, 354, 360 FFmpeg, 318 Field of View, 329

File /External Data/Pack, 509 /Link, 446 /User Preferences, 431, 448 filiżanka, 192, 197, 204 Fill, 496 Caps, 276 Filmic, 500 Blender, 498, 499 Filter, 442 /Blur, 360 firana, 420 Flat, 178 FL-Set, 371, 374, 388 FL-Style, 371, 376 Focal Length, 93, 94, 329 Follow, 484 Active Quads, 232 Path, 312, 314, 456 Font, 472 format h264, 318 fotel, 233, 234 Frame Rate, 299 Free, 251 Freestyle, 365 kolory materiałów, 386 przypisanie grupy obiektów, 385 ustawienia, 368 Line Set, 370 Line Style, 371 F-Stop, 340 Full Screen, 89

#### **G**

gaszenie światła, 190 Generate preset thumbs, 462 Geodesic Dome, 459 geometria linii, 382 Geometry, 372, 383, 472, 476 to Origin, 115 Getting Things Done, 510 Gimbal, 283 Glass BSDF, 174 Global, 283 Glossy, 209, 219 BSDF, 199, 218, 220 głębia ostrości, 332, 336, 337, 347

głębokie okna, 153 Golden, 328 Triangle, 328 GPU, 186 Grab, 119 Graph Editor, 307, 308, 310 Grease Pencil, 397, 406–419, 482 Colors, 410 Groups, 384 grupowanie wierzchołków, 424 grupy obiektów, 384, 385 grzbiet, 262 guma, 422

#### **H**

Harmonous Triangle, 328 HDRi, 435, 441 Hide, 103 High Quality, 340 horyzont, 101

#### **I**

Icosphere, 98, 384 iCup Pro, 205 Image, 342 Editor, 89, 231, 365 Texture, 236, 245, 246 /Save As Image, 103 Images as Planes, 431 import, 505 Images As Planes, 431, 478 modeli, 441 Index Of Refraction, 184 Individual Origins, 153 Influence, 373 Input/Image, 363 Insert Keyframe, 303 Faces, 293 Inside, 372 Install, 19 interfejs, 18 IOR, 183, 184 Iterations, 416, 506 Ivy Leaf Size, 481 Size, 481

IvyGen, 480

#### **J**

jednostki miary, 393 jedwab, 422 Join, 264

#### **K**

kaligrafia, 374 kamera, 23, 90, 327, 341 aktywna, 341 połączenie z widokiem, 94 rzut prostopadły, 94 ustawianie na podstawie widoku, 95 właściwości, 91 kanał Alpha, 434 karta graficzna, 186 kąt zagięcia, 380 Keep Original, 284 UI, 89 keyframes, 309 klatka kluczowa, 300 klawiatura numeryczna, 26 wirtualna, 27 Knife, 492, 493 Project, 492, 494 kolejność budowania, 490 kolor, 355 materiału, 386 tła, 347 konik, 295, 356 kostka, 23, 301, 304 z jedną pętlą, 97 krawędź, 45, 381 kropki, 49 krzesła, 59, 65 bez modyfikatorów, 83 z modyfikatorami, 83 krzywa, 247 Béziera, 249 zamknięta, 256 kształtowanie terenu, 482 kwadrat Béziera, 267 kwadratowy grot, 31

#### **L**

labirynt, 58 lampy, 339 specjalne, 200 typu Point, 206 Landscape, 461 Layers, 103 Leaf Probability, 481 Scale, 478 Leather, 422 Leaves, 476 Lens, 329 Distortion, 357, 358, 362 Limits, 334, 335 LineSet, 371 LineStyle, 376 linia, 382 czasu, 298 dachu, 137 dziedziczenia, 156 oznaczona, 378 przerywana, 376 linijka z kątomierzem, 397 Link, 446 /Append from Library, 444 linkowanie materiałów, 443, 444 obiektów, 446 lista Display, 89 Local, 283 Location, 300 Lock Camera to View, 94 LocRot, 303 LocScale, 303 Loop Subdivide, 60 Loopcut, 60–62, 182 lustro, 75

#### **Ł**

łączenie kart, 220 kropek, 49, 52 obiektów, 135 obrazów, 353, 360 okien, 24 łuk, 31

#### **M**

Magic Texture, 241–243, 246 makieta, 102 manipulator, 30 Mark Freestyle Edge, 380 Material, 169, 170, 388 Boundary, 377 Output, 215, 238 materiały, 168, 443 o łączonych właściwościach, 198 Math, 245 Matte/Elipse Mask, 358 Max Face Angle, 286 Ivy Length, 481 Thickness, 374 MeasureIt, 398–402, 405 Configuration, 402 Mesh Debug, 407 Render, 405 Median, 55 menu Add, 36 Apply, 81 dodawania obiektów, 36 Insert Keyframe, 303 podręczne, 106 Snap, 65 Snap Element, 67 Mesh Display, 395 from Curve…, 286 /Archipack/Wall, 465 /Bolt, 461 /Circle, 159 /Cone, 384 /Cube, 113, 122, 125, 339 /Extras/Wall Factory, 459 /Geodesic Dome, 459 /Icoshpere, 384 /Images as Planes, 431 /Landscape, 461 /Mechanical/Pipe Joints, 460 /Monkey, 330, 332, 444 /Plane, 59, 166, 191, 227, 332, 483

metaliczna podłoga, 175 Millimeters, 329 Min Thickness, 374 miniaturki materiałów i obiektów, 449, 451 Mirror, 75, 149, 266 Ball, 439 Object, 147 mirrorball, 438 hdri, 439 panorama, 439 Mix, 354, 373 Shader, 198, 221, 435 mnożenie obrazów, 360 modelowanie, 43, 109 moduł widoku, 88 właściwości, 74 modyfikator, 73, 74 Array, 77, 79 Bevel, 233 Boolean, 121, 133 Build, 489 Curve, 450, 454 Decimate, 505, 506 Geometry, 383 Mirror, 75 Remesh, 505, 508 Solidify, 116, 117, 142, 152 Subdivide, 181 Subdivision Surface, 423 modyfikatory geometrii linii, 382 grubości linii, 373, 375 Monkey, 330, 332, 444 Mortar, 224 Size, 224 Move to Layer, 105 Movie, 316 Multiply, 360, 364 Mute, 362

#### **N**

nazwa linii, 372 materiału, 172 obiektu, 73 New Window, 89

N-gon, 291 niewidoczne świecące ściany, 208 Node Editor, 213–216, 222, 341 Nodes, 213 noga, 254, 258, 259 stołu, 63 Normal, 283 Normals, 143, 144, 260 nóż, 493

#### **O**

obiekty 3D, 32 obiektyw, 91, 329 Object Mode, 44 obliczanie objętości, 393 obwodów, 393 powierzchni, 393 obracanie obiektów, 39, 305 obrazek tekstury, 245 obrazy 2D, 431 obrót, 47 obrus, 420 odtwarzanie, 299 ograniczenie wyboru linii, 379 okna, 21 okrąg Beziera, 276, 452 ołówek, 413 One Level, 442 Onion Skinning, 418, 419 opcje linkowanego materiału, 446 obrazu, 434 wyświetlania działania modyfikatorów, 180 OpenGL, 318, 319 opis pomiaru, 402 widoku, 27 orbitowanie, 25 Orientation, 374 Origin, 114, 253 Point, 79 to 3D Cursor, 115 to Center of Mass, 115 to Geometry, 128, 148 Orthographic, 94, 330 Scale, 94, 329

ostatnie operacje, 146 oświetlenie, 187 globalne, 435 środowiska, 102 otoczenie, 101 Output, 316 Outside, 373 Override, 402 oznaczenie krawędzi, 381

#### **P**

Pack, 509 pagórek, 484 paleta szarości, 411 panel warstw, 103 panele podłogowe, 225 panoramowanie, 25 Paragraph, 472 parenting, 409 Paste File, 473 pawlacz, 145 Perspective, 29, 94 pętla, 62 Pinning, 426 Pipe Joints, 460 Pivot Point, 47, 48, 153 Plain Axes, 305 Planar, 506, 508 Plane, 332, 483 Play animation, 300 pliki .blend, 442 DXF, 506 OTF, 472 referencyjne, 109 płaszczyzna, 97 płoty, 450 płoza, 263–267 podgląd, 352 VSE, 324 w tle, 350 podłoga, 66 podmienianie tła, 364 podział okien, 33 Poly, 414 pomiar, 396, 398 powierzchni, 401 pomoc online, 512 portale, 502, 504

porządkowanie okien, 24 postprodukcja, 341 półkula, 195 prefabrykaty, 456 preferencje Blendera, 28 użytkownika, 20 Projected, 429 projekt zapisywanie, 57 projektowanie architektoniczne, 7 Proportional Edit, 428 Editing, 427 Editing Falloff, 428 prostopadłe, 143 prowadnice kompozycji obrazu, 327 Prune Width, 477 Pruning, 476 przecinanie dachu, 129 przeglądarka fontów, 473 przekrój, 330, 495 przemieszczanie obiektów, 37 przepływ informacji w Nodes, 216 przestrzeń 3D, 23 przesuwanie, 69 krawędzi, 61 obiektu, 38 sekwencji obrazków, 323 tła, 437 przezroczystość, 343, 363, 433 przycinanie, 330 kopii dachu, 131 przypisanie grupy obiektów, 385 materiału, 177 punkt, 45 Origin, 114 ostrości, 335 punkty kontrolne, 248, 255

#### **R**

Radians, 394 Radius, 159 Random, 416

Randomize, 490 Ray Visibility, 208, 210 Relative, 354, 369, 373 Offset, 77, 97, 158, 332 Remesh, 505, 508 Remove Doubles, 136, 139, 285 Render Layers, 341, 350, 363 OpenGL, 319 Result, 352 Result Slots, 365 renderowanie, 85, 165, 186, 327, 346 właściwości, 88 Resolution, 89, 457 Reversed, 490 RGB, 343, 412 to BW, 240 RGBA, 345 rodzic, 154 Rotation, 92, 303 Roughness, 184 rozdzielanie obiektów, 127 rozdzielczość, 89, 227, 457 rozmycie, 353, 354 rozpiętość tonalna, 498 rozsuwanie elementów, 265 Rubber, 422 ruch obiektu, 38 po krzywej, 310 Ruler/Protractor, 397 rurka, 274, 456 rysowanie krzywych, 259 rysunki referencyjne, 109, 252 w przestrzeni, 416 rzut prostokątny, 29 prostopadły, 94

#### **S**

Sampling, 167 Sapling Tree Gen, 475 Save As Image, 86 User Settings, 21, 28 Scaling, 303 schody, 157, 161

Seed, 490 Segments, 235, 248, 287 Selection, 132, 142 By, 371 to Cursor, 312 Self Collision, 428 Sensitivity, 415 Separate Unit, 394 Settings, 170 Shader, 174, 218, 219 Shading, 235, 344 Shadow, 209 Show Cone, 203 siatka, 54, 67 Silhouette, 377 Silk, 422 silnik renderowy, 85 Cycles, 165 Simple, 180 siodełko, 272 skala, 78 obiektu, 40, 42, 118 sklejanie serii plików, 320 skóra, 422 skręcenie punktów kontrolnych, 455 Sky Color, 101 Texture, 437 słońce, 207 Smooth, 178, 179, 189, 415 Snap, 65 Element, 67, 68, 118 to Vertex, 69, 120, 128, 135, 138 Solid, 368 Solidify, 116, 117, 142, 152, 482 Sort Mesh Elements, 491, 492 Sound, 322 spirala, 50 SplashScreen, 18 Split, 465 Viewer, 356 Spot, 200 Shape, 203 Start Frame, 316 stolik, 66 stół, 59, 65

Strength, 338, 415 Stroke, 416

Placement, 416, 417

Strokes, 372 struktura pliku .blend, 442 strzałka, 31, 208 studio fotograficzne, 188 Subdiv, 416 Subdivide, 181, 260, 274 Subdivision Surface, 180–183, 197, 292, 422 Subsurf, 482 sumowanie pomiarów, 404 Sun, 207 Surface, 170, 416, 417 /Strength, 338 Symetry, 507 symulacja głębi ostrości, 340 tkaniny, 422 szereg, 77 szkło, 177 mleczne, 185 szlaczek, 411 szorstkość materiałów, 183 sztuczny użytkownik, 445

#### **Ś**

ściana, 51 Archimesh, 469 Archipack, 463 Bisect, 497 Smooth, 179 ścieżki, 510 śledzenie ścieżki, 313 śruby, 456 świat, 96 światło, 187, 191, 205 bokeh, 340 w plenerze, 437

#### **T**

Taper Object, 277–280 tekst, 471 tekstura, 224, 228, 232 otoczenia, 435 proceduralna Wave, 239 specjalna, 235 z plików zewnętrznych, 226 Text Boxes, 472 on Curve, 473, 474 Texts, 401 Texture, 372 Coordinate, 242, 438 /Image Texture, 236 /Wave Texture, 238 Themes, 19 Thickness, 117, 160, 176, 372, 415 Thirds, 328 Three Levels, 442 Time Cursor, 298–301, 309, 322 Timeline, 297, 301 tło, 178, 190 tory kolejowe, 450, 451 Transform, 39, 92, 300 / Rotation, 40 Transmission, 209 Transparency, 361 Triangulate, 507 Tris to Quads, 287, 288 tryb edycji, 43 globalny, 281 lokalny, 281 obiektów, 44 pracy, 510 wyboru siatki, 54 tułów, 262 Tunk Height, 476 tutoriale wideo, 513 Two Levels, 442 tworzenie studia fotograficznego, 188 ścian, 52

#### **U**

ubrania, 420 ucho, 195 uchwyt, 250, 309 Automatic, 252 Free, 251 Vector, 251 układ współrzędnych globalny, 282 lokalny, 283 Un-Subdivide, 506

Unwrap, 230 Use Nodes, 341 User Preferences, 431, 448 ustawienia Freestyle, 368 jednostek, 394 Pivot Point, 48 widoków, 34 usuwanie dubli, 137 obiektów, 36 wierzchołka, 50, 286 UV, 226 Grid, 235, 238 Mapping, 231, 232 Unwrap, 230, 240 /Image Editor, 87, 103, 229, 231, 365

#### **V**

Vector, 251, 255 Mapping, 438 Vertex, 118, 159 Group, 235 Groups, 424 Vertices, 139, 259 Video Sequence Editor, 320, 324 View, 94, 283, 416 Camera, 29 Pers/Ortho, 29 to Selected, 29 Viewer, 350, 362 Node, 350, 352 Viewport Color, 170 Visibility, 377, 388 Volume Scatter, 209 Voronoi Texture, 226

#### **W**

Wall, 462, 465 Factory, 459 wanna, 482, 486, 488 warstwy, 103 Wave Texture, 238, 244, 246 węzeł, 213, 361 Bright/Contrast, 245 RGB to BW, 241

widok 3D, 25 siatki, 67 z kamery, 28, 90 wielkość renderu, 87 wierzchołek, 45, 54 winieta, 358 Wireframe, 67 wirtualna klawiatura numeryczna, 27 właściwości drzewa, 475 drzwi, 467 kamery, 91 obiektów, 470 okręgu, 147 ołówka, 413 pola pomiaru powierzchni, 401 renderu, 88 warstw Grease Pencil, 408 wierzchołka, 46 włączenie kaligrafii, 374 wnętrze filiżanki, 196 World, 96, 100 woskowy ołówek, 406 współczynnik załamania światła, 183 współrzędne 3D Cursor, 35 wstawienie drzwi, 123 wtyczka, 513 3D Navigation, 28 IvyGen, 480 wtyczki architektoniczne, 458 Import-Export, 505 wybieranie obiektów, 30 wybór linii, 377 linii Freestyle, 378 silnika renderowego, 166 slotu, 367 trybu siatki, 54 wycinanie otworów, 470, 494 wyłączanie węzłów, 362 wymiarowanie, 393 wypełnienie, 410 wyrównanie ściany, 120 krawędzi, 138 linii dachu, 137

wyświetlanie informacji, 471 wymiarów, 395

#### **Z**

Z, 342 zakładka Display, 29 World, 100 zaokrąglanie tła, 189 zapisywanie działania modyfikatorów, 82 projektu, 57 ścieżek, 510

zaznaczanie krawędzi, 290 ścian, 290 zenit, 101 zerowanie wartości transformacji, 92 zestawy kolorów, 410 zmiana ilości pętli, 61 kolejności budowania, 490 koloru materiału, 218 krzywych w siatkę, 284 motywu kolorystycznego, 19 nazwy materiału, 172 nazwy obiektu, 73

rozmiaru okna, 21, 22 rysunku w krzywe, 419 zoomowanie, 25

### **Ź**

źródło światła, 23

# PROGRAM PARTNERSKI GRUPY WYDAWNICZEJ HELION

**1. ZAREJESTRUJ SIĘ** 2. PREZENTUJ KSIĄŻKI **3. ZBIERAJ PROWIZJE** 

Zmień swoją stronę WWW w działający bankomat!

Dowiedz się więcej i dołącz już dzisiaj! http://program-partnerski.helion.pl

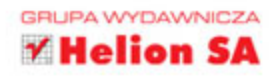

## Szkicuj, projektuj, wizualizuj – poznaj Blendera w praktyce!

- Poznaj podstawy środowiska Blender i najważniejsze narzędzia
- Naucz się modelować obiekty 3D oraz ustawiać kamery i światła
- Odkryj możliwości renderowania scen i wykorzystania materiałów

Blender to zaawansowany program do modelowania 3D, renderowania, animacji i postprodukcji. Za jego sukcesem stoją potężne możliwości, prosta obsługa, duża częstotliwość aktualizacji oraz to, że jest dostępny... zupełnie za darmo, również do zastosowań komercyjnych. Z tej aplikacji korzystają zarówno hobbyści, jak i wielkie studia, a efekty, które można za jej pomocą uzyskać, nie odbiegają od tego, co da się osiągnąć przy użyciu płatnych – i zwykle bardzo drogich – rozwiązań oferowanych przez gigantów branży 3D.

Jeśli zamierzasz wykorzystywać Blendera do projektowania architektonicznego, sięgnij po źródło wiedzy, które przybliży Ci obsługę środowiska, przedstawi sposoby modelowania obiektów, pokaże, jak korzystać z materiałów i tekstur, ustawiać kamery oraz oświetlać i renderować sceny, a także zaprezentuje podstawy tworzenia animacji. Dzięki tej książce poznasz możliwości programu w praktyce i zyskasz solidny fundament, dzięki któremu będziesz mógł rozwijać swoje umiejętności związane z projektowaniem przy użyciu Blendera.

- Instalacja i interfejs środowiska
- Modelowanie obiektów i modyfikatory
- Definiowanie i ustawianie kamer
- Oświetlanie i renderowanie scen
- Stosowanie materiałów i tekstur
- Podstawy animacji
- Opis wtyczek (add-ons) do zastosowań architektonicznych
- Renderowanie za pomocą Blender Internal, Cycles i Freestyle

### Z ta książką nauka Blendera to czysta przyjemność!

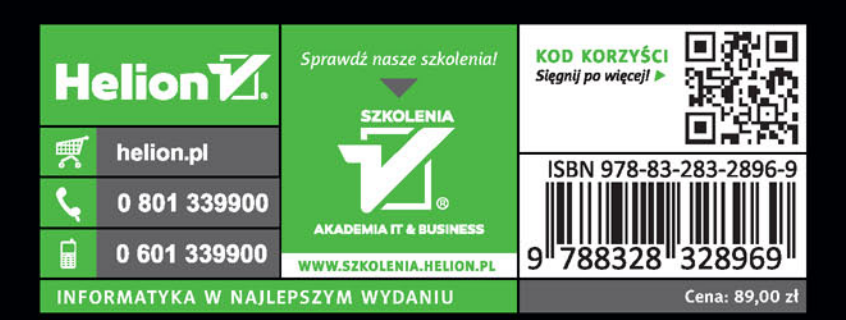